**B NAVITEC** 

# NÁVRH ŘEŠENÍ Implementace Microsoft Dynamics 365 Business Central v oblasti Finance

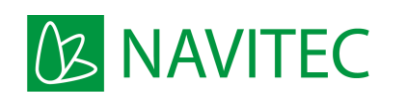

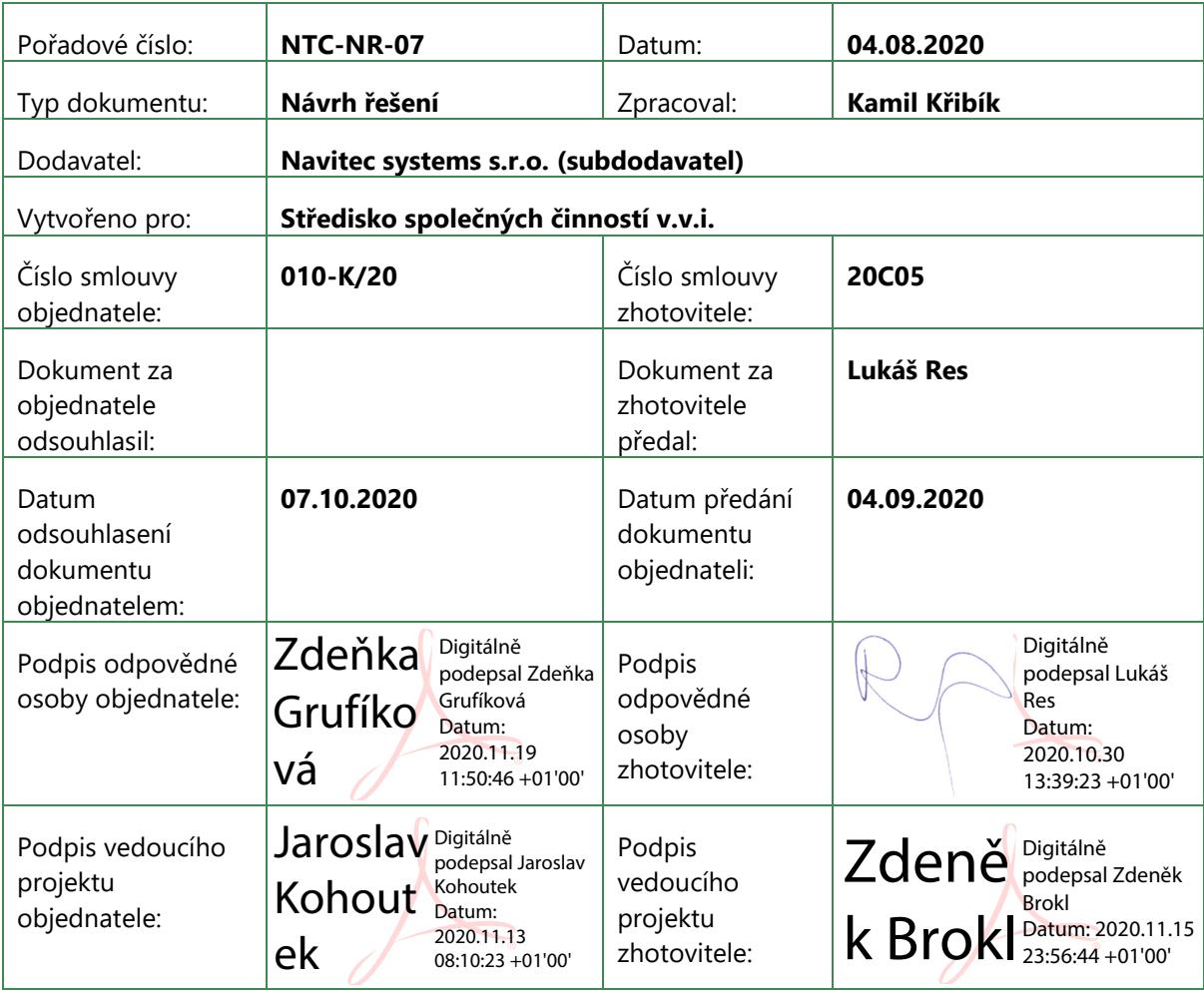

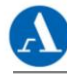

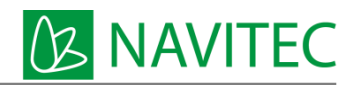

# 1 Obsah

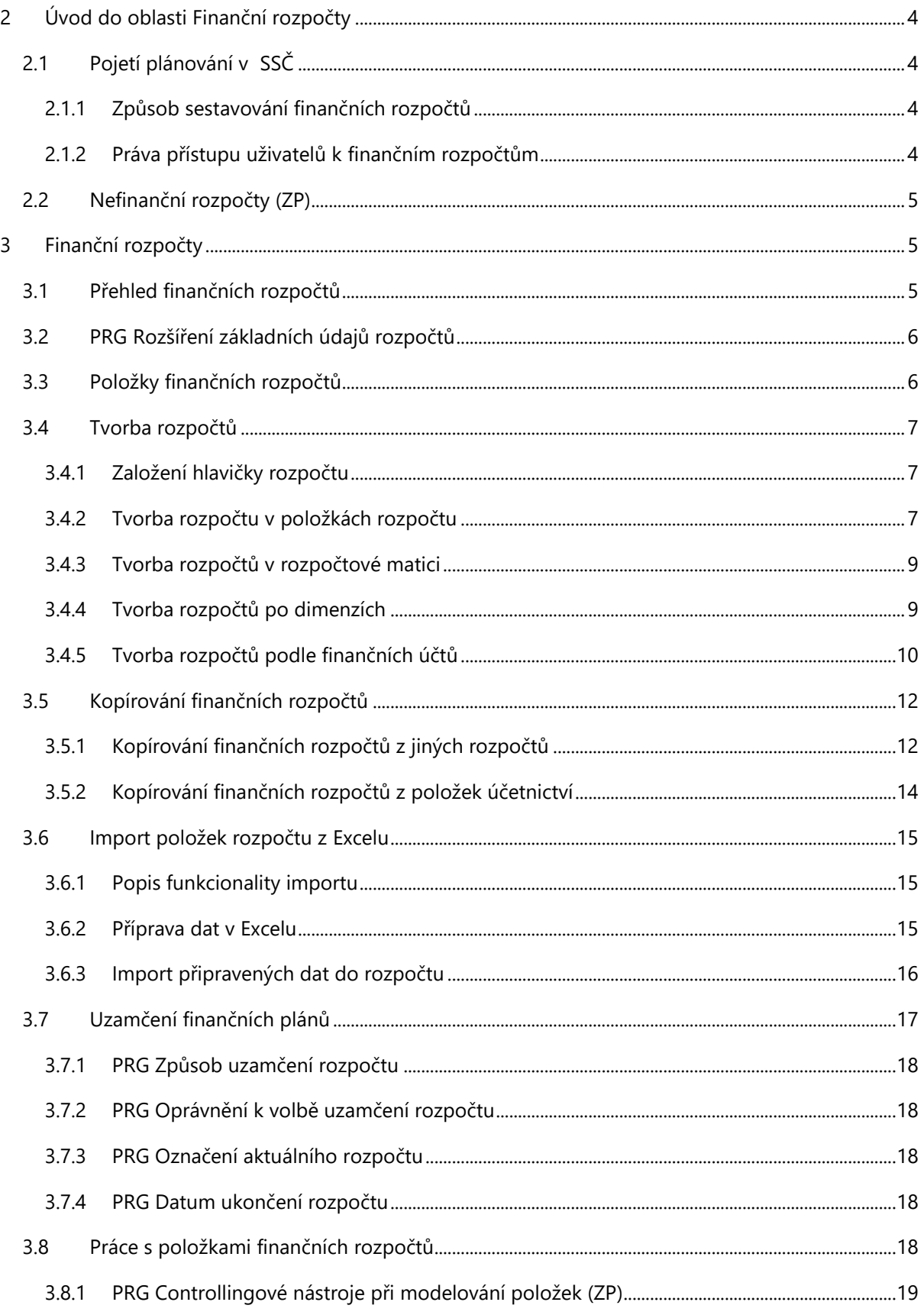

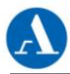

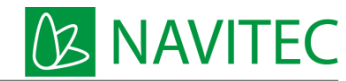

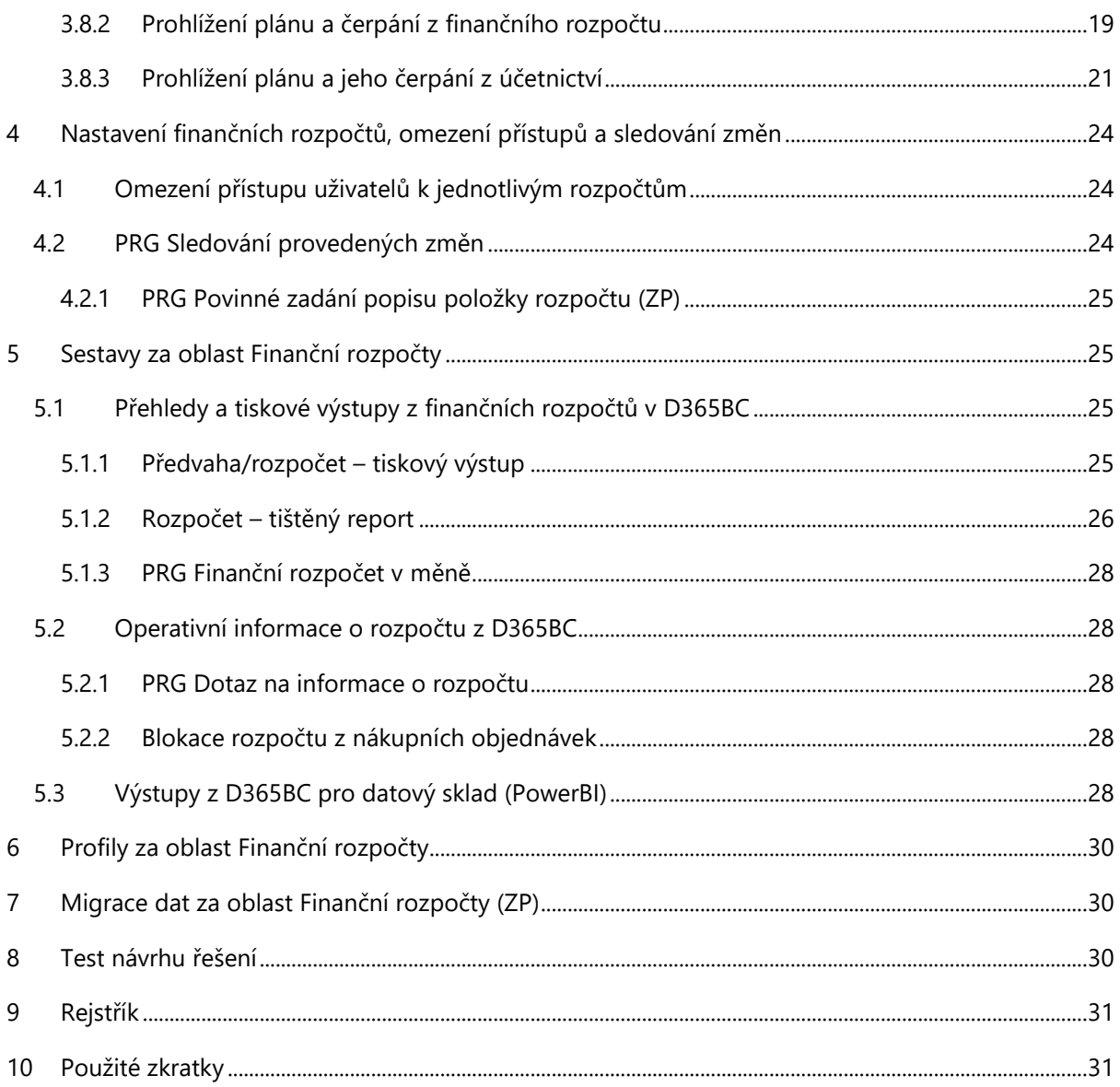

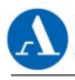

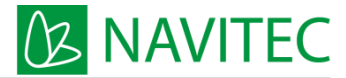

# <span id="page-3-0"></span>2 Úvod do oblasti Finanční rozpočty

Jak praví klasik, "Plány jsou ničím, plánování je vším." (D. Eisenhower). Právě tento proces, tedy kriticky se zamyslet nad cíli a nečekanými událostmi, se snaží naplnit funkční oblast v Dynamics 365 Business Central (zkráceně jen D365BC) zvaný Finanční rozpočty.

Finanční rozpočty, jak jsou pojaty v D365BC, jsou úzce spojeny s účetnictvím, koncipují se jako výhled hospodaření na určité období v peněžních jednotkách. Jejich podklady nevznikají přímo v systému na základě plánování výroby, zásobování, investic, výzkumu apod., ale zaznamenávají se již konečné finanční hodnoty. Oblast finančních rozpočtů spojuje plány se skutečností pomocí finančních kont, účetních období a dimenzí. Za dimenze můžeme považovat například organizační jednotky, projekty, produkty, zdroje apod. Zatímco skutečnost je pouze jedna, varianty finančních rozpočtů nejsou, co do počtu, v informačním systému omezeny. Můžeme naplánovat různé varianty, tvrdou, měkkou apod. nebo určité části rozpočtu a ty následně se skutečností srovnávat. Finanční rozpočet také můžeme v průběhu plnění zpřesňovat nebo alokované prostředky přesouvat horizontálně i vertikálně.

Výhledy lze srovnávat se skutečností pomocí reportů v modulu samotném, pomocí účetních schémat, v Excelu, v Power BI atd.

### <span id="page-3-1"></span>2.1 Pojetí plánování v SSČ

#### <span id="page-3-2"></span>2.1.1 Způsob sestavování finančních rozpočtů

Finanční rozpočty jsou sestavovány na každé fiskální období za jednotlivé divize. Tyto rozpočty vyplývají ze střednědobých plánů organizace, které ukládá veřejným výzkumným institucím zákon. Rozpočty obsahují finanční částky za **období**, finanční **účet** a sadu **dimenzí**.

Období jsou evidována na měsíční bázi, aby bylo možné vyhodnotit čerpání rozpočtu nebo plnění plánu každý měsíc, kvartálně, ročně nebo za zvolené období tzv. od – do.

Pojem finanční účet znamená konkrétní finanční konto nákladů, výnosů, majetku, závazků nebo také ve specifických případech podrozvahový účet v jejich analytických členěních z účetní osnovy. Položky rozpočtu se také mohou umísťovat na speciální plánovací finanční konta, která budou sdružovat více analytických účtů. Plánovací finanční konta se mohou použít v případech, kdy není potřeba sestavovat rozpočet v úplném detailu.

Sady dimenzí jsou kombinace použitých dimenzí v rámci každé položky finančního rozpočtu. Rozpočet bude sestavován vždy minimálně na úrovni divize, středisko, zakázka (akce, projekt), činnost a zdroj, detailnější členění je na smlouvu, veřejnou zakázku. Dimenze Divize vyplývá z použitého střediska, protože je středisku nadřazená. Dimenze Zdroj jednoznačně určuje dimenzi Činnost.

Finanční rozpočet je po konečném schválení uzavřen pro úpravy. Úpravy rozpočtu se provádějí vždy v nové verzi vycházející z kopie předchozího rozpočtu. Po schválení nové verze rozpočtu se původní rozpočet označí jako neplatný a pracuje se s poslední schválenou verzí.

#### <span id="page-3-3"></span>2.1.2 Práva přístupu uživatelů k finančním rozpočtům

#### #Role

Uživatelé, kteří se podílejí na evidenci finančních rozpočtů v ekonomickém systému, mají omezený přístup k jednotlivým rozpočtům. Přístup uživatelů se řídí dvěma pohledy: Organizačním, tzn. podle divize, do které uživatel náleží a věcným, podle okruhu účtů, za jejichž plánování je uživatel odpovědný,

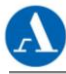

**NAVITEC** 

např. oddělení HR (lidské zdroje) plánuje rozpočet nákladů za účty skupiny 52. Nejméně jeden uživatel ekonomického systému může mít právo nahlížet a modifikovat všechny finanční rozpočty bez ohledu na divizi nebo okruh účtů. Práva přístup k rozpočtům jsou podrobněji řešena v bodě [4.1](#page-23-1) [Omezení](#page-23-1)  přístupu uživatelů k [jednotlivým rozpočtům](#page-23-1).

### <span id="page-4-0"></span>2.2 Nefinanční rozpočty (ZP)

#### #Účetnictví

Nefinanční rozpočty jsou plány, jejichž položky se vyjadřují v naturálních jednotkách. Typickým příkladem takových položek může být počet vydaných knih v nakladatelství, počet lůžko/dnů v hotelech apod.

Pro tento účel je možné vyčlenit určitou skupinu podrozvahových účtů a pro každou naturální jednotku založit konkrétní účet. V rámci popisované funkcionality finančních rozpočtů se na tyto účty naplánují očekávané objemy, které se vyhodnotí oproti objemům skutečným, zaúčtovaným na tyto účty v rámci měsíční účetní uzávěrky.

# <span id="page-4-1"></span>3 Finanční rozpočty

### <span id="page-4-2"></span>3.1 Přehled finančních rozpočtů

V informačním systému D365BC se finanční rozpočty definují v rámci přehledu rozpočtů, viz obrázek 1.

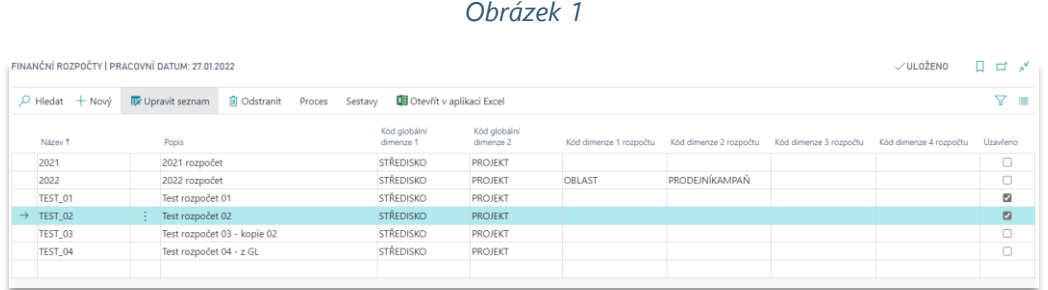

Přehled zobrazuje základní údaje o jednotlivých finančních rozpočtech, zejména název, stručný popis, použité úrovně dimenzí a stav, zda je rozpočet uzavřený nebo ne. Rozpočet v tomto přehledu lze založit nebo odstranit. V menu Sestavy nad záznamy je také odkaz na základní reporty vyhodnocení rozpočtu. Pro snazší prohlížení lze seznam prohledávat a filtrovat. Každý záznam má svou kartu se základními údaji, nastavením pohledu na matici rozpočtu a filtry. Viz obrázek č. 2.

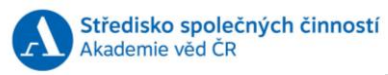

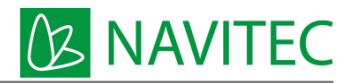

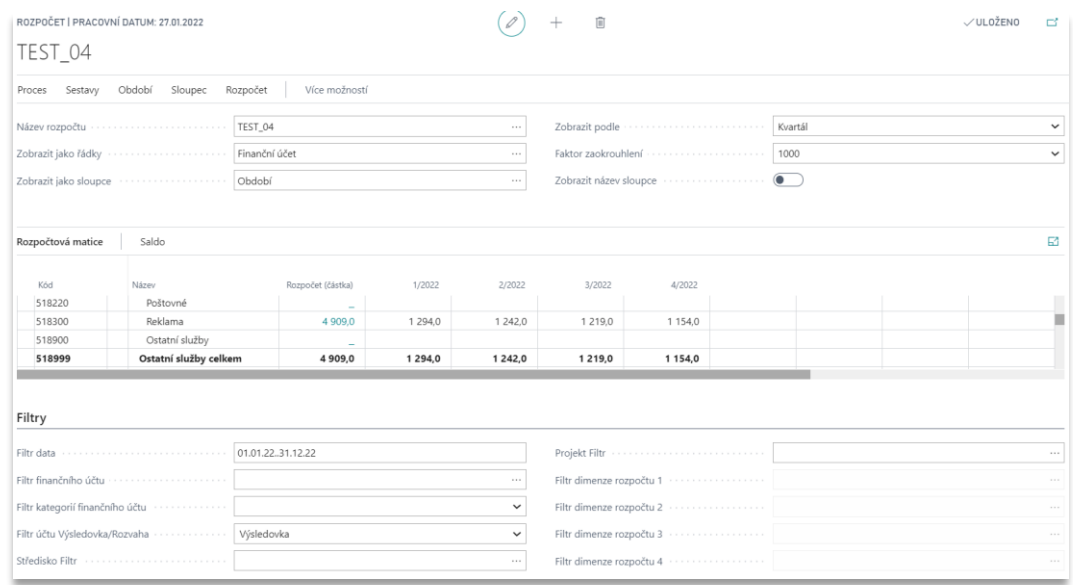

V rozpočtové matici jsou uspořádané souhrny řádků a sloupců podle toho, jak je pohled nastavený. Na obrázku 2 je pohled nastavený tak, že v řádcích jsou finanční účty a ve sloupcích jednotlivá období. Při práci s rozpočtem můžeme hodnoty řádků a sloupců omezit zadáním vhodných filtrů pod rozpočtovou maticí. Další varianty zobrazení matice se nastaví výběrem určité úrovně dimenze a jejich kombinací zobrazení v řádcích nebo ve sloupcích.

### <span id="page-5-0"></span>3.2 PRG Rozšíření základních údajů rozpočtů

Kromě možnosti sestavit plán na všechna finanční konta a úrovně dimenzí je požadována podpora zadání dalších údajů k názvu finančního rozpočtu:

- Uzamčení viz bod [3.7](#page-16-0) [Uzamčení finančních plánů](#page-16-0)
- Hlavní rozpočet viz bod [3.7](#page-16-0) [Uzamčení finančních plánů](#page-16-0)
- Aktuální rozpočet viz bod [3.7](#page-16-0) [Uzamčení finančních plánů](#page-16-0)
- Povinné zadání popisu položky rozpočtu viz [4.2.1](#page-24-0) PRG [Povinné zadání popisu položky](#page-24-0)  [rozpočtu](#page-24-0) (ZP)
- Datum ukončení rozpočtu viz bod [3.7](#page-16-0) [Uzamčení finančních plánů](#page-16-0)

O tyto údaje se rozšíří informace v přehledu a kartě finančního rozpočtu tak, aby byly integrovány do standartní funkcionality finančních rozpočtů v D365BC.

### <span id="page-5-1"></span>3.3 Položky finančních rozpočtů

Jednotlivé rozpočty mají své položky. Viz [Obrázek](#page-6-3) 3.

<span id="page-6-3"></span>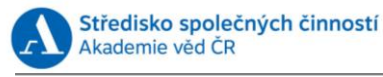

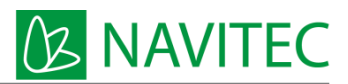

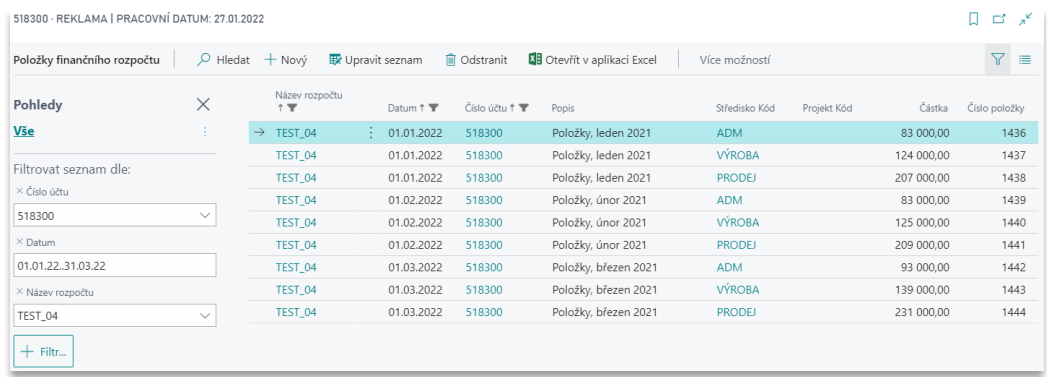

Položky rozpočtu jsou v podstatě zjednodušené účetní zápisy, které se definují jako částky k určitému finančnímu kontu, dimenzi nebo kombinaci dimenzí a období. V rámci daného rozpočtu je můžeme zadat manuálně nebo kopírováním. Systém umožňuje importovat hodnoty z Excelu, kopírovat z jiných rozpočtů nebo je naplnit ze skutečnosti v účetnictví. Položky můžeme vytvářet, upravovat a odstraňovat, pro snadnější práci s položkami je můžeme řadit, filtrovat a vyhledávat.

### <span id="page-6-0"></span>3.4 Tvorba rozpočtů

#### <span id="page-6-1"></span>3.4.1 Založení hlavičky rozpočtu

#### #Dimenze

Nový rozpočet se založí v přehledu finančních rozpočtů pomocí tlačítka  $+$ Nový a zadá se jeho název a popis. **Název** je kód rozpočtu, který může být v určité struktuře a určovat například divizi a jeho verzi. **Popis** rozpočtu je stručný slovní popis založeného rozpočtu. Sada dvou globálních dimenzí se k rozpočtu nastaví automaticky a další, neglobální dimenze, se k rozpočtu nastaví v definované struktuře ručním výběrem. K dispozici jsou 4 kódy dimenzí rozpočtů. Kódy dimenzí určují, které dimenze se v rozpočtu budou sledovat, nejedná se o konkrétní hodnoty dimenzí. Tyto se zapisují až k položkám rozpočtu.

#### *Obrázek 4 - Přehled finančních rozpočtů*

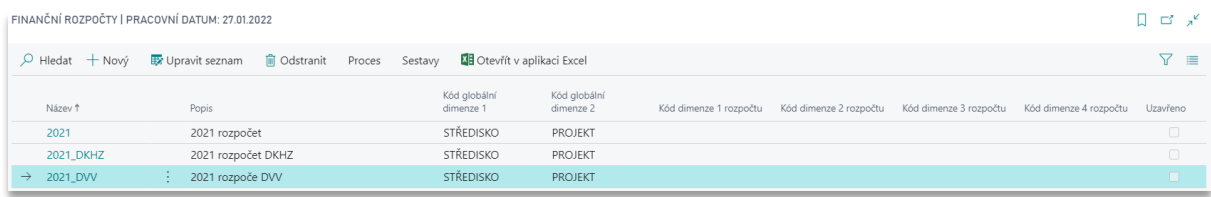

V případě, že se uzamčený rozpočet bude upravovat, založí se v tomto přehledu nová verze daného rozpočtu se stejnými parametry dimenzí jako výchozí rozpočet. Položky nového rozpočtu se mohou naplnit úplně novými hodnotami nebo se mohou kopírovat, jak popisuje bod [3.5](#page-11-0) [Kopírování finančních](#page-11-0)  [rozpočtů](#page-11-0). Nový rozpočet se označí šablonou aktuálního rozpočtu, viz bod [3.7.3](#page-17-2) [PRG Označení aktuálního](#page-17-2)  [rozpočtu](#page-17-2).

#### <span id="page-6-2"></span>3.4.2 Tvorba rozpočtu v položkách rozpočtu

V okamžiku založení hlavičky finančního rozpočtu jsou jeho hodnoty prázdné a rozpočtová matice nezobrazuje žádné hodnoty. Přes pole "Rozpočet (částka)" v matici rozpočtu se otevře stránka s možností editace položek rozpočtu.

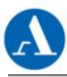

**I NAVITEC** 

případnou dokumentaci změn v rozpočtu apod. Řádky s položkami rozpočtu zobrazují všechny dimenze zvolené při založení hlavičky rozpočtu, které se mohou vyplnit přímo hodnotami dimenzí. Další dimenze se mohou vyplnit v menu Navigace > Položka > Dimenze. Po dokončení editace položek rozpočtu se stránka opustí klávesou Esc nebo ikonou šipky v levém horním rohu.

Pokud se v položce rozpočtu použije hodnota dimenze, která má definovanou výchozí hodnotu dimenze a ta není použitá v daném rozpočtu jako globální nebo další dimenze, tak se hodnota výchozí vztažené dimenze automaticky doplní do sady dimenzí daného řádku a zároveň se zobrazí v kalkulovaném poli označeném jejím kódem. Například výběrem dimenze Středisko = 1001 v položce finančního rozpočtu se automaticky vyplní hodnota dimenze Divize = 01. Obdobně se bude pracovat s výchozí dimenzí Činnost.

Import položek rozpočtu ze sešitu Excel může obsahovat maximálně 8 kódů dimenzí, ke kterým se mohou automatizovaně doplnit výchozí kódy dimenzí Divize a Činnost. Další kódy dimenzí lze k položkám doplňovat individuálně přes funkci Dimenze.

Datum položky rozpočtu se zadávají k prvnímu dni sledovaného období, například pro měsíční detail to bude k 1. lednu, 1. únoru, 1. březnu atd., pro kvartální to bude 1. ledna, 1. dubna, 1. července atd., v případě plánu na celý rok se položka zadá vždy k 1. lednu. Finanční rozpočet může mít datum položek v období, které se nemusí přesně překrývat s fiskálním obdobím a nemusí mít náplň v každém intervalu v řadě za sebou.

*Obrázek 5*

<span id="page-7-0"></span>Náhled položek rozpočtu, viz [Obrázek](#page-7-0) 5.

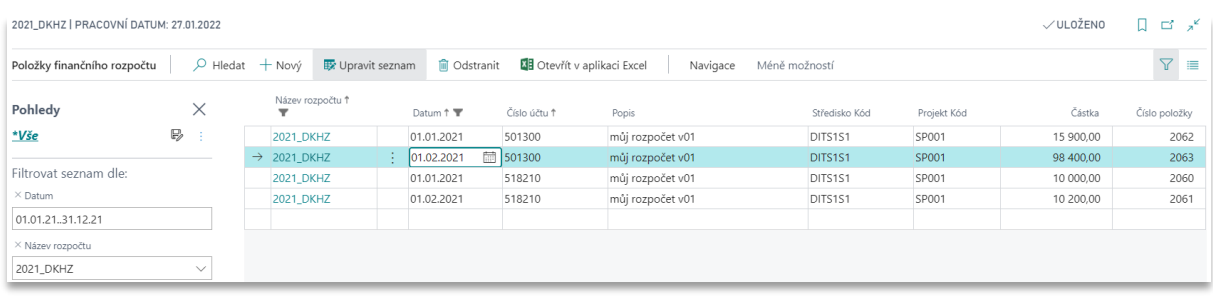

<span id="page-7-1"></span>Naplánované hodnoty rozpočtu se již přehledně zobrazují v rozpočtové matici (Obrázek 6 - [rozpočtová](#page-7-1)  [matice\)](#page-7-1).

*Obrázek 6 - rozpočtová matice*

|                      | Rozpočtová matice | Saldo                       |                   |           |           |
|----------------------|-------------------|-----------------------------|-------------------|-----------|-----------|
| Kód                  |                   | Název                       | Rozpočet (částka) | led 2021  | úno 2021  |
|                      | 501000            | Spotřeba materiálu          | -                 |           |           |
|                      | 501100            | Spotřební materiál          | -                 |           |           |
|                      | 501200            | Paliva                      |                   |           |           |
|                      | 501300            | Počítače-spotřební materiál | 114 300,00        | 15 900,00 | 98 400,00 |
|                      | 501990            | Režie, maloobchod           |                   |           |           |
|                      | 501999            | Spotřeba materiálu celkem   | 114 300,00        | 15 900.00 | 98 400.00 |
|                      | 518000            | Ostatní služby              | $\sim$            |           |           |
|                      | 518100            | Čištění                     |                   |           |           |
| $\rightarrow$ 518210 |                   | Výdaje za telefon<br>÷      | 20 200,00         | 10 000,00 | 10 200.00 |
|                      | 518220            | Poštovné                    |                   |           |           |

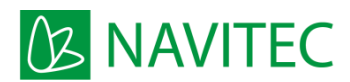

#### <span id="page-8-0"></span>3.4.3 Tvorba rozpočtů v rozpočtové matici

Akademie věd ČR

Položky rozpočtu je možné zapisovat přímo do rozpočtové matice, která je pro zápis hodnot pro určitou kombinaci dimenzí a finančního účtu připravená tak, aby se částka v okamžiku jejího zadání do matice správně přiřadila.

<span id="page-8-2"></span>Matici je vhodné připravit například tak, že jako řádky se zobrazí určitá dimenze a jako sloupce se zobrazí období. Rozpočtované období se zadá do pole Filtr data jako datum od – do. Filtr finančního účtu při tomto nastavení musí být jedinečný a může být i součtový. Příklad nastavení dokládá [Obrázek](#page-8-2) 7.

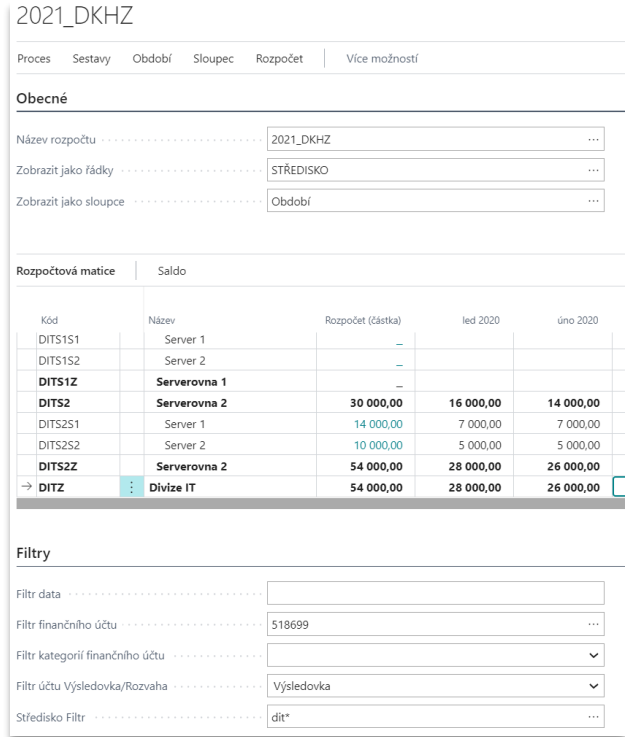

*Obrázek 7*

Položky rozpočtu zadané pomocí zápisu do rozpočtové matice si nenesou obsah v poli Popis. Popis je možné dodatečně zapsat v přehledu vzniklých položek.

#### <span id="page-8-1"></span>3.4.4 Tvorba rozpočtů po dimenzích

#### #Dimenze

Tvorba rozpočtu po dimenzích je postup tvorby rozpočtu v rozpočtové matici. Položky finančních rozpočtů lze zadávat na konkrétní hodnoty dimenzí, ale také na hierarchicky nadřazené skupiny hodnot dimenzí. Například dimenzi středisko lze strukturovat podle divizí, umístění a prostředku. Viz [Obrázek](#page-9-1) 8 a hodnoty divize DIT.

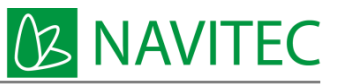

<span id="page-9-1"></span>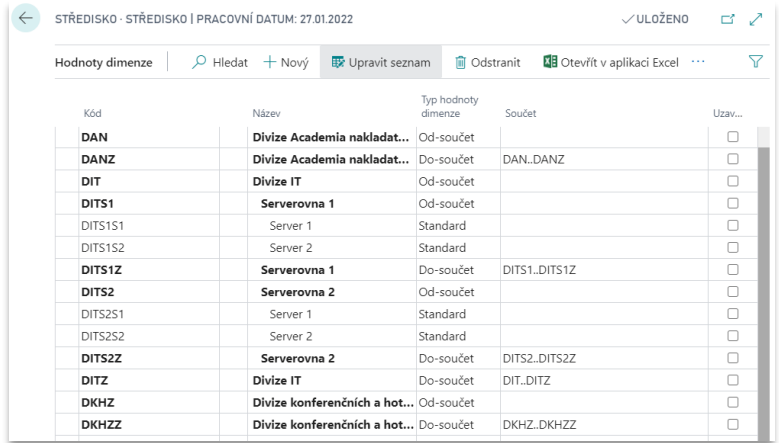

V tomto případě lze plánovat na konkrétní server, serverovnu nebo divizi. Tvorba rozpočtu by měla poté probíhat tak, že nejprve postupujeme od největšího detailu (server) až po nejnižší detail (divize). V tom případě se totiž položky automaticky dopočítávají do celkové částky.

Na [Obrázek](#page-9-2) 9 lze vidět výsledek plánování, které probíhalo tzv. zdola. Například na období leden 2020 je na celou divizi DIT rozpočet 100.000, z toho je přiřazeno na nižší úroveň dimenzí Serverovna 1 částka 40.000 a z toho na ještě nižší úroveň, což jsou už dva konkrétní servery, po 10. Tím je z celkové částky 100 tisíc adresně přiřazeno na nejnižší detail 43.250, pro Serverovnu 1 zbývá 20.000 a pro Serverovnu 2 zbývá nealokovaná částka 24.750. Celá divize DIT nemá v tomto období konkrétně dedikováno 12.000.

<span id="page-9-2"></span>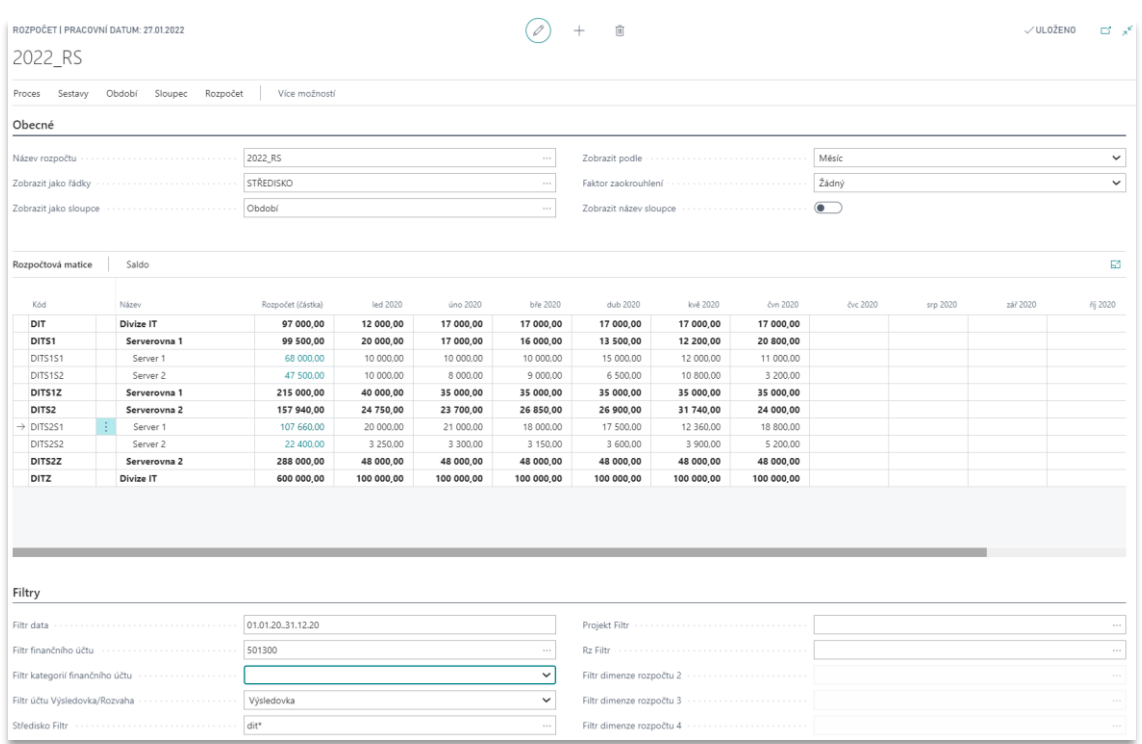

*Obrázek 9*

#### <span id="page-9-0"></span>3.4.5 Tvorba rozpočtů podle finančních účtů

#### #Účetnictví

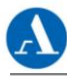

Tvorba rozpočtu podle finančních účtů je postup tvorby rozpočtu v rozpočtové matici. Položky finančních rozpočtů lze zadávat jak na konkrétní analytické finanční účty (konta), tak na hierarchicky nadřazené skupiny finančních účtů. Tyto skupiny se tvoří pomocí tzv. součtových účtů s typem Odsoučet, Do-součet v účetní osnově, viz [Obrázek](#page-10-0) 10. Zde je vidět členění účtů 518, které mají v rámci syntetického účtu vytvořenou skupinu analytických účtů 5186.. pro leasingy.

<span id="page-10-0"></span>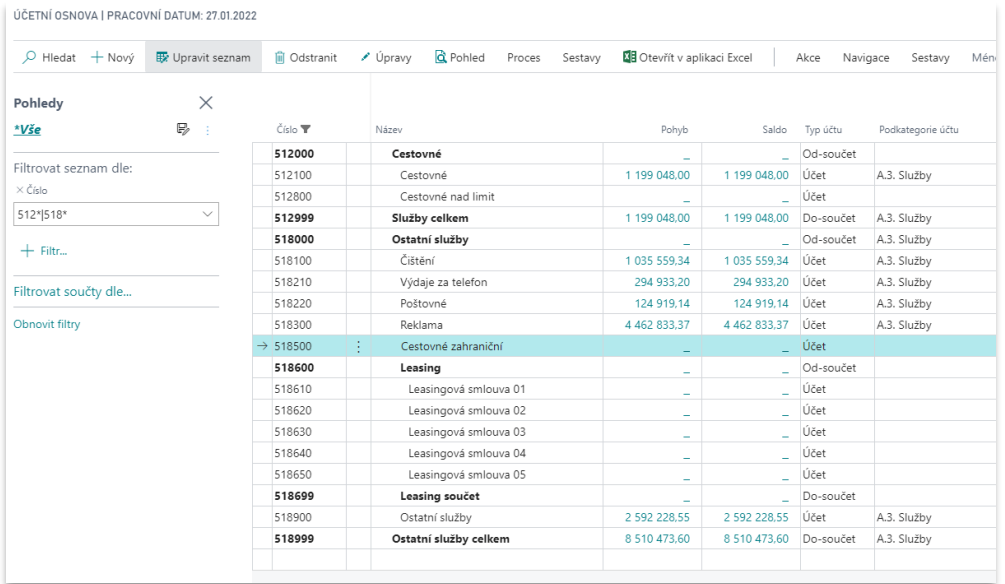

#### *Obrázek 10*

V takto připravené struktuře účtů lze plánovat na konkrétní analytický účet nebo jeho skupiny. Tvorba rozpočtu v rozpočtové matici podle finančních účtů probíhá obdobně jako tvorba rozpočtů podle dimenzí. Filtrem účtů a dimenzí je nutné omezit určitý okruh finančních kont a dimenzí, ke kterým se částky zadané do matice umístí v rámci položek rozpočtu. Viz [Obrázek](#page-11-2) 11.

**B NAVITEC** 

<span id="page-11-2"></span>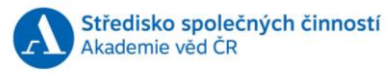

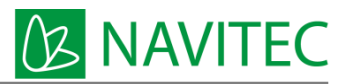

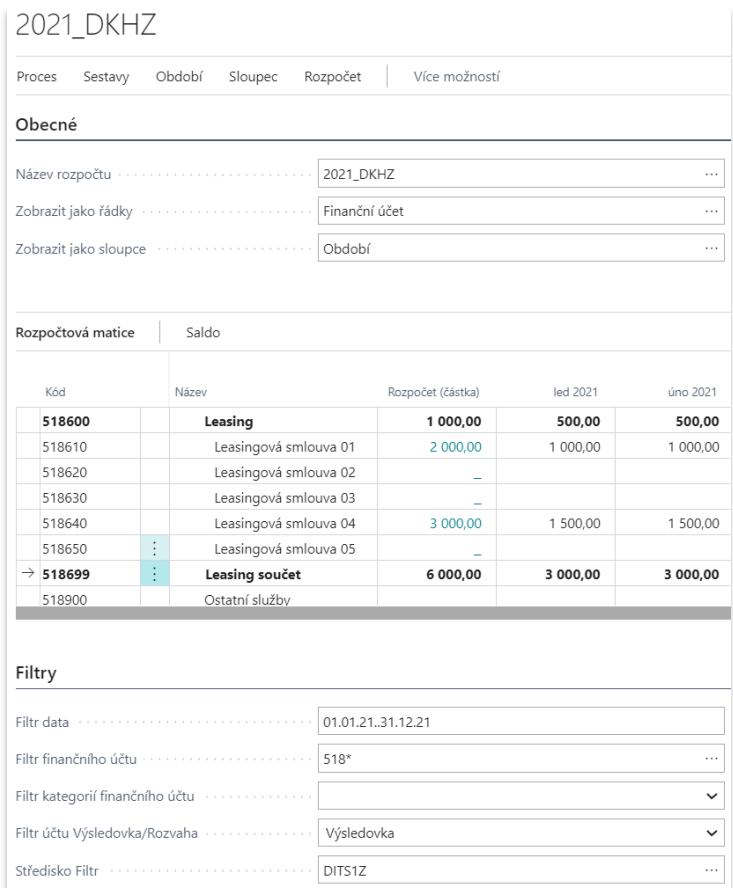

### <span id="page-11-0"></span>3.5 Kopírování finančních rozpočtů

Finanční rozpočty lze v D365BC standartně kopírovat na úrovni jejich položek (náplně) mezi sebou, tzn. z jiného finančního rozpočtu nebo z věcných položek, tedy ze skutečnosti v účetnictví. Při kopírování je možné omezit, jaké položky se zkopírují podle dimenzí, rozsahu účtů a období. Také je možné ovlivnit faktor úpravy kopírovaných částek zadáním přepočítávacího koeficientu.

#### <span id="page-11-1"></span>3.5.1 Kopírování finančních rozpočtů z jiných rozpočtů

V případě, že je potřeba vytvořit nový rozpočet kopií stávajícího rozpočtu je k dispozici funkce Kopie finančního rozpočtu, viz [Obrázek](#page-12-0) 12. Dialog funkce je rozdělen na sekci "Kopie z", kde se určí původ položek, ze kterých vytváříme kopii, na sekci "Kopie do", kde se určí cíl kopírovaných položek a na sekci "Použít", ve které se definují operace úprav kopírovaných položek, jako například faktor úpravy, zaokrouhlení, posun data a komprese položek.

<span id="page-12-0"></span>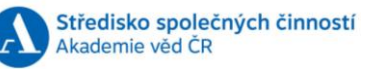

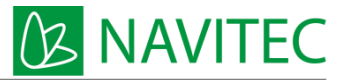

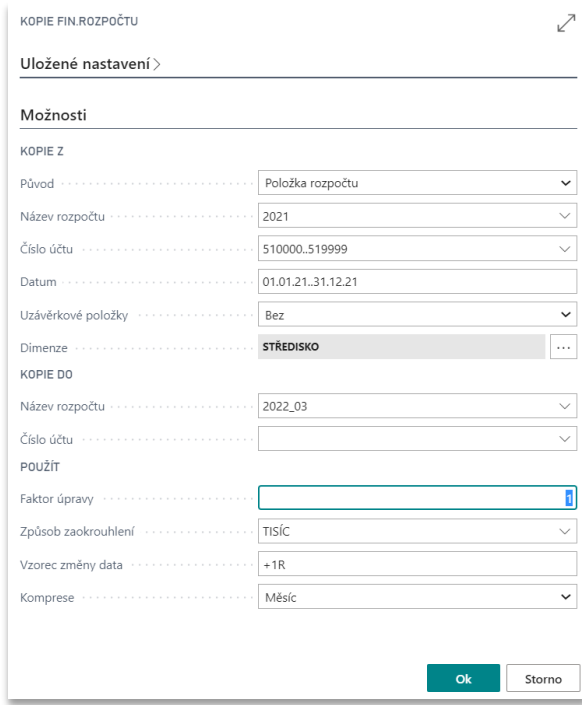

#### *3.5.1.1 Sekce "Kopie z"*

Při kopírování položek z jiného rozpočtu je zásadní, aby původní rozpočet existoval a měl nějaké své položky. Náplň této sekce následující:

- V sekci "Kopie z" se určí z rozbalovací nabídky **původ** položek, ze kterých se kopie vytváří. Z jiného rozpočtu se zvolí: "Položka rozpočtu"
- V poli s **názvem rozpočtu** se vybere kopírovaný rozpočet
- **Číslo účtu** se může omezit jen na zvolený rozsah účtů, které se mají zkopírovat
- **Datum** definuje kopírovaný rozsah položek podle časového období.
- Volba **uzávěrkové položky** se ponechá v případě kopie z jiného rozpočtu ve výchozím nastavení, tedy "Bez" uzávěrkových položek.
- V položce **dimenze** se vyberou dimenze, podle požadované hloubky členění kopie rozpočtu pro další modelování ve vzniklé kopii finančního rozpočtu.

#### *3.5.1.2 Sekce "Kopie do"*

Do polí v sekci "Kopie do" při kopírování položek z jiného rozpočtu se vybere název cílového rozpočtu. Hlavička cílového rozpočtu se musí založit ještě před započetím kopírování. V poli s číslem účtu se určí cílové účty kopírovaných položek. Účty by měly být stejné jako v sekci "Kopie z" nebo se nechá prázdné.

#### *3.5.1.3 Sekce "Použít"*

V této sekci je možné definovat další operace s kopírovanými položkami finančních ropočtů.

- **Faktor úpravy** může nabývat kladné hodnoty větší než 0. Zatímco faktor 0,5 vypočítá z původní hodnoty hodnotu poloviční, faktor 2,0 vypočítá z původní hodnoty hodnotu dvojnásobnou.
- **Způsob zaokrouhlení** dává na výběr úpravu vypočítané částky podle vybraného typu zaokrouhlení. Nejběžnější typy mohou být celá čísla, stovky, tisíce atd. Metody zaokrouhlení lze upravovat ve společném číselníku, kde se nastaví také typ zaokrouhlení na nejbližší, nahoru nebo dolu.

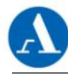

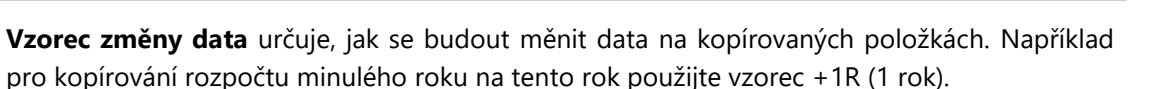

**Z NAVITEC** 

• **Komprese** určuje do jakého detailu se položky rozpočtu z kopie vytvoří. Nejběžnější komprese bude měsíc, čtvrtletí, rok, ale je možné také položky nekomprimovat nebo nastavit den nebo týden. Položky rozpočtu vznikají vždy s datem 1. dne daného období. V případě měsíce to bude datum 1. ledna, 1. února atd., v případě čtvrtletí to bude 1. ledna, 1. dubna, 1. července atd. a v případě roku to bude 1. ledna.

#### <span id="page-13-0"></span>3.5.2 Kopírování finančních rozpočtů z položek účetnictví

<span id="page-13-1"></span>V případě, že je potřeba vytvořit nový rozpočet kopií skutečných částek z existujících účetních položek, například z přechozího roku, je k dispozici funkce Kopie finančního rozpočtu, viz [Obrázek](#page-13-1) 13. Dialog funkce je rozdělen na sekci "Kopie z", kde se určí původ položek, ze kterých vytváříme kopii, na sekci "Kopie do", kde se určí cíl kopírovaných položek a na sekci "Použít", ve které se definují operace úprav kopírovaných položek, jako například faktor úpravy, zaokrouhlení, posun data a komprese položek.

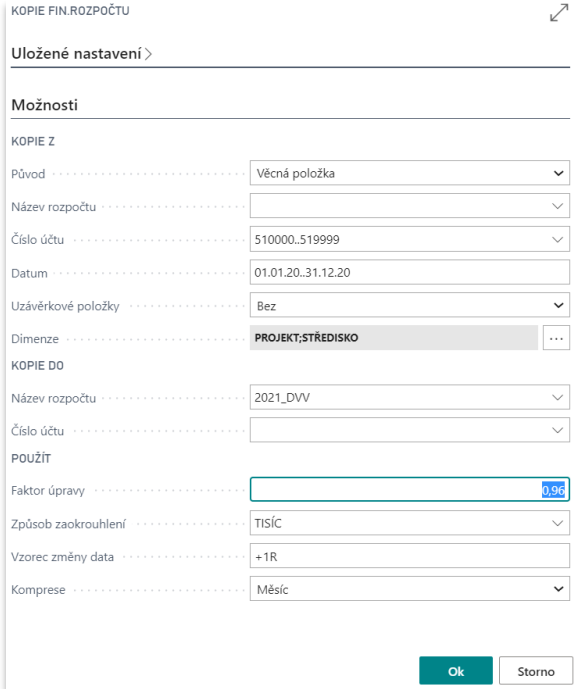

*Obrázek 13*

#### *3.5.2.1 Sekce "Kopie z"*

#### #ZPNTC005

Při kopírování položek ze skutečných částek účetních položek bude náplň této sekce následující:

- V sekci "Kopie z" se určí z rozbalovací nabídky **původ** položek z účetních položek "Věcná položka"
- Pole s **názvem rozpočtu** se ponechá prázdné
- **Číslo účtu** se může omezit jen na zvolený rozsah účtů, které se mají zkopírovat
- **Datum** definuje kopírovaný rozsah položek podle časového období.
- Volba **uzávěrkové položky** se ponechá ve výchozím nastavení, tedy "Bez" uzávěrkových položek.
- V položce **dimenze** se vyberou dimenze, podle požadované hloubky členění kopie rozpočtu pro další modelování ve vzniklé kopii finančního rozpočtu.

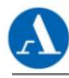

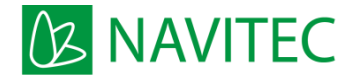

#### *3.5.2.2 PRG Sekce "Kopie z" výběr strany MD/DAL (ZP)*

Kopii částek z účetních položek bude možné omezit výběrem obratové strany účtu, které se do položek rozpočtu zkopírují. Na výběr budou tyto tři volby:

- Částky MD bude kopírovat jen částky zaúčtované na stranu MD
- Částky DAL bude kopírovat jen částky zaúčtované ne stranu DAL
- Obrat bude kopírovat obrat účtu, tato volba bude jako výchozí

Kopie částek MD jsou relevantní pro výsledkové účty třídy 5 nebo obdobné, kopie částek DAL jsou relevantní pro účty třídy 6 nebo obdobné. Předpokládá se, že kopírováním s rozlišením účetní strany částek se bude postupně plnit jen určitá dílčí část rozpočtu.

#### *3.5.2.3 Sekce "Kopie do"*

Do polí v sekci "Kopie do" při kopírování položek ze skutečných částek účetních položek se vybere název cílového rozpočtu. Hlavička cílového rozpočtu se musí založit ještě před započetím kopírování. V poli s číslem účtu se určí cílové účty kopírovaných položek. Účty by měly být stejné jako v sekci "Kopie z" nebo se nechá prázdné.

#### *3.5.2.4 Sekce "Použít"*

V této sekci je možné definovat další operace s kopírovanými položkami finančních ropočtů.

- **Faktor úpravy** může nabývat kladné hodnoty větší než 0. Zatímco faktor 0,5 vypočítá z původní hodnoty hodnotu poloviční, faktor 2,0 vypočítá z původní hodnoty hodnotu dvojnásobnou.
- **Způsob zaokrouhlení** dává na výběr úpravu vypočítané částky podle vybraného typu zaokrouhlení. Nejběžnější typy mohou být celá čísla, stovky, tisíce atd. Metody zaokrouhlení lze upravovat ve společném číselníku, kde se nastaví také typ zaokrouhlení na nejbližší, nahoru nebo dolu.
- **Vzorec změny data** určuje, jak se budout měnit data na kopírovaných položkách. Například pro kopírování rozpočtu minulého roku na tento rok, použijte vzorec +1R (1 rok).
- **Komprese** určuje do jakého detailu se položky rozpočtu z kopie vytvoří. Nejběžnější komprese bude měsíc, čtvrtletí, rok, ale je možné také položky nekomprimovat nebo nastavit den nebo týden. Položky rozpočtu vznikají vždy s datem 1. dne daného období. V případě měsíce to bude datum 1. ledna, 1. února atd., v případě čtvrtletí to bude 1. ledna, 1. dubna, 1. července atd. a v případě roku to bude 1. ledna.

### <span id="page-14-0"></span>3.6 Import položek rozpočtu z Excelu

#### <span id="page-14-1"></span>3.6.1 Popis funkcionality importu

Finanční rozpočty v D365BC mají standartní funkci, která dovoluje import připravených rozpočtů v definované struktuře ze sešitu Excel. Nejprve je vhodné exportovat určitý rozpočet s uvedením sledovaných dimenzí do sešitu Excel jako šablonu položek rozpočtu, která se vyplní finančními hodnotami a potom se importem načte.

#### <span id="page-14-2"></span>3.6.2 Příprava dat v Excelu

Ve zvolené kartě rozpočtu vybereme menu Rozpočet a zvolíme funkci Export do aplikace Excel…, viz [Obrázek](#page-15-1) 14.

<span id="page-15-1"></span>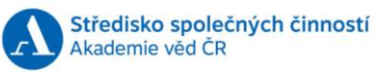

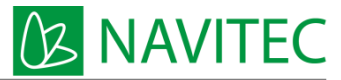

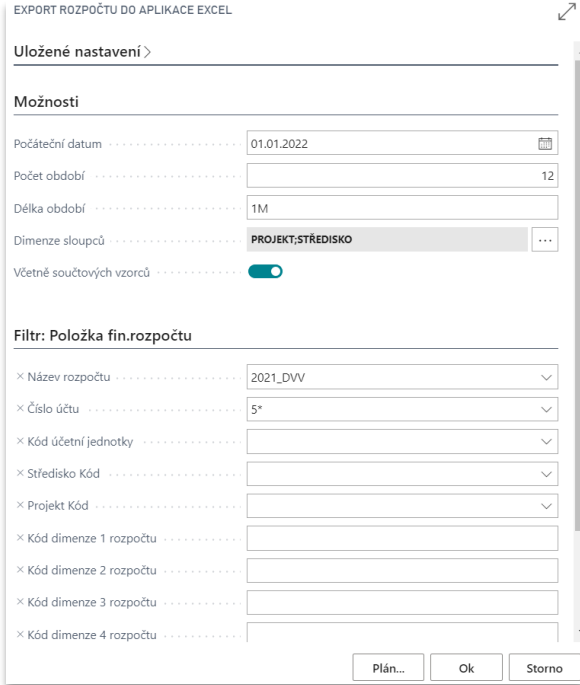

#### <span id="page-15-2"></span>Takto nastavený export vytvoří sešit Excel v následující struktuře ([Obrázek](#page-15-2) 15): *Obrázek 15*

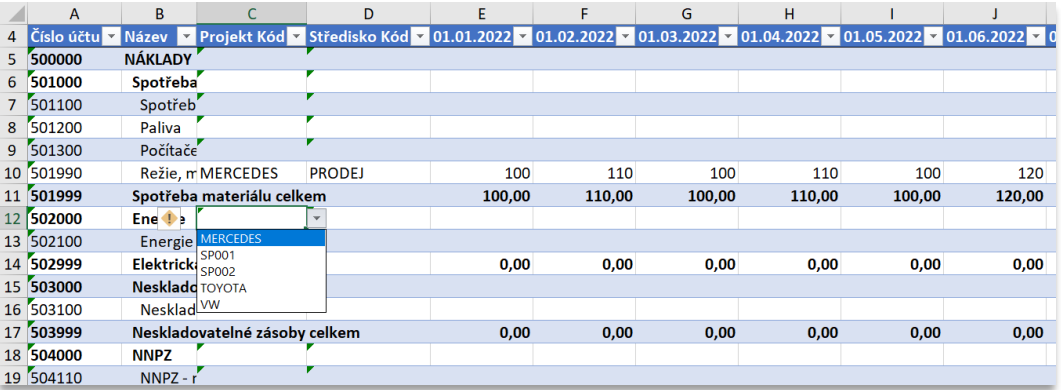

Vytvořený sešit obsahuje v polích s dimenzemi i výběr možných dimenzí jako ověření zadávaných dat, aby se zamezilo chybovosti. Maximální počet kódů dimenzí, které lze z Excelu importovat je 8. Součtové řádky za jednotlivé účty obsahují vzorce pro snadnější kontrolu vyplněných dat.

#### <span id="page-15-0"></span>3.6.3 Import připravených dat do rozpočtu

Připravený finanční rozpočet nebo dílčí finanční rozpočet v Excelu se importuje do D365BC pomocí funkce v menu **Rozpočet** a volby **Import z aplikace Excel…** Následuje sada dialogů systému, které uživatele provede samotným importem.

V prvním kroku importu (obrázek 8) jsou tyto volby: **Název rozpočtu** – zde se vybere název cílového rozpočtu, do kterého se import provede; **Možnost** – k dispozici jsou volby "Nahradit položky" a "Přidat položky". Když se zvolí možnost "Nahradit položky", tak se ve vybraném cílovém rozpočty nejprve

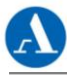

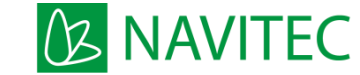

<span id="page-16-1"></span>všechny položky smažou a naimportují se jen položky, které jsou v připraveném sešitu Excel. Při volbě možnosti "Přidat položky" import ponechá stávající položky cílového finančního rozpočtu a pouze k nim přidá položky v importovaném sešitu Excel. V poli **Popis** se zadá stručný popis, který se zapíše k jednotlivým položkám finančního rozpočtu importovaných z Excelu. Viz [Obrázek](#page-16-1) 16.

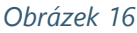

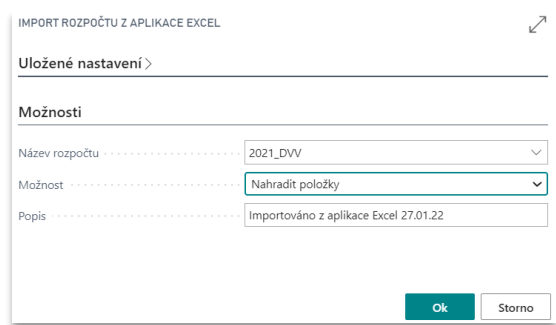

<span id="page-16-2"></span>Po odsouhlašení možností v prvním dialogu importu přes tlačítko **OK** se systém zeptá na umístění připraveného sešitu Excel k importu do finančního rozpočtu, viz [Obrázek](#page-16-2) 17. Okno pro výběr souboru se objeví po stisknutí tlačítka **Vybrat…**

#### *Obrázek 17*

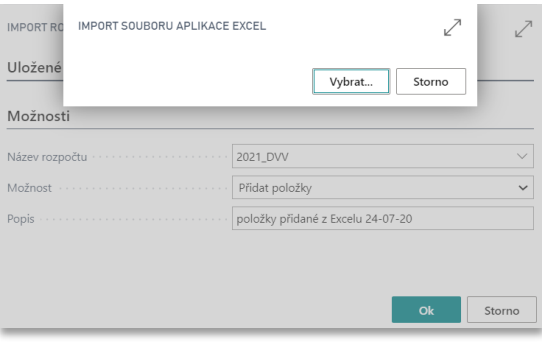

Jako poslední dialogové okno se objeví dotaz na finální potvrzení zpracování importovaných položek. Pokud je vše v pořádku, tak se import spustí volbou tlačítka **Ano** a objeví se zpráva o výsledku importu. Viz [Obrázek](#page-16-3) 18.

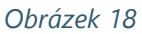

<span id="page-16-3"></span>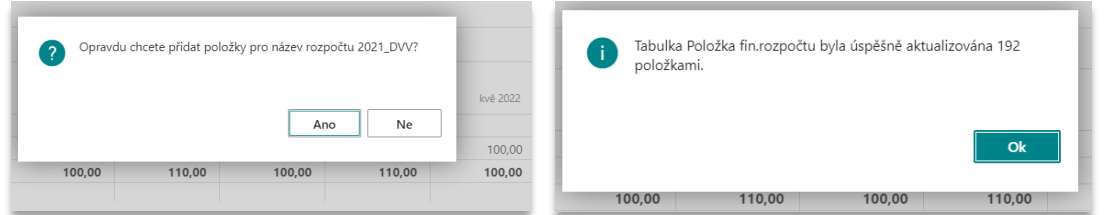

### <span id="page-16-0"></span>3.7 Uzamčení finančních plánů

#### #Reporting

Schválené finanční rozpočty nebo dílčí finanční rozpočty se budou opratřovat příznakem "Uzamčeno" Ano/Ne, aby se zamezilo jejich neoprávněné nebo nahodilé úpravě. Možnost takto rozpočty označovat

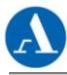

budou mít pouze vybraní uživatelé. Označení uzamčení rozpočtu bude také sloužit k tomu, aby bylo jasně patrné, který rozpočet se také aktuálně používá pro vyhodnocení skutečnosti a bylo možné sledovat rozpočtové změny k určitému datu v reportingu.

#### <span id="page-17-0"></span>3.7.1 PRG Způsob uzamčení rozpočtu

V hlavičce daného finančního rozpočtu se v poli "Uzamčeno" zapne volba, která bude logicky označovat daný rozpočet jako uzamčený ke všem úpravám. Když se volba vypne, bude zase možné rozpočet editovat. Všechny změny uzamčení budou sledovány pomocí protokolu změn v D365BC.

#### <span id="page-17-1"></span>3.7.2 PRG Oprávnění k volbě uzamčení rozpočtu

#### #Role

Právo uživatele k uzamčení finančních rozpočtů nebude možné úplně definovat podle jeho role nebo sady oprávní. V nastavení uživatelů se toto právo přidělí přímo k danému ID.

#### <span id="page-17-2"></span>3.7.3 PRG Označení aktuálního rozpočtu

#### #Reporting

Aby bylo jasně patrné, která verze rozpočtu aktuálně slouží k vyhodnocení a dalšímu reportingu, bude na každém rozpočtu informace, ke kterému hlavnímu rozpočtu tento rozpočet patří. Hlavní rozpočet nemusí mít položky rozpočtu, bude sloužit pouze pro spojení jednotlivých rozpočtů. Výběrovým polem se přiřadí hlavní rozpočet k aktuální verzi. Dále bude v hlavičce rozpočtu příznak "Aktuální rozpočet", tento příznak bude možné zatrhnout pouze ve stavu "Uzamčeno". Po zatrhnutí systém odznačí příznak "Aktuální rozpočet" u všech ostatních rozpočtů, které se vztahují k danému hlavnímu rozpočtu. Tím bude zajištěno, že bude vždy pouze jeden aktuální rozpočet k jednomu hlavnímu rozpočtu.

Číslo hlavního rozpočtu bude složeno z rozpočtového roku a zkratky divize.

#### <span id="page-17-3"></span>3.7.4 PRG Datum ukončení rozpočtu

#### #Reporting

Datum ukončení rozpočtu bude sloužit k tomu, aby bylo možné sledovat rozpočtové změny k určitému datu. Schválený, uzamčený rozpočet se totiž v případě změn nebude modifikovat přímo, ale vznikne kopií jeho nová verze, ve které se provedou úpravy, jak je popisováno v bodě [3.5.](#page-11-0) V okamžiku schválení/uzamčení nové verze rozpočtu se původní rozpočet ručně doplní datem ukončení rozpočtu. V tabulce Název rozpočtu bude přidáno pole s názvem "Datum ukončení rozpočtu", do kterého se tento datum zapíše.

Pro reporting v BI bude toto datum sloužit k případnému vyhodnocení rozpočtových změn v čase.

### <span id="page-17-4"></span>3.8 Práce s položkami finančních rozpočtů

Zde je popis způsobu práce s položkami finančních plánů

- Controllingové nástroje modelování položek
	- Dynamické vyhodnocování rozpočtů v D365BC
		- o Z pohledu finančního rozpočtu
		- o Z pohledu účetnictví (účetní schémata)

**NAVITEC** 

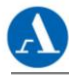

#### <span id="page-18-0"></span>3.8.1 PRG Controllingové nástroje při modelování položek (ZP)

#### #Účetnictví #ZPNTC006

Hodnoty nákladů ve finančních rozpočtech bude možné zpracovat controllingovými nástroji podle klíče nákladů. Viz návrh řešení NR-KMITS-02-Controlling v kapitole 6 Rozúčtování. Tato funkce bude do finančních rozpočtů doplněna. Funkce definování klíčů nákladů na dimenze je součástí rozšíření BA4finance pro D365BC.

#### <span id="page-18-1"></span>3.8.2 PRG Prohlížení plánu a čerpání z finančního rozpočtu

V rámci finančních rozpočtů lze dynamicky porovnávat plán se skutečností dvojím způsobem: (1) Z pohledu celého rozpočtu a (2) z pohledu vybraného finančního účtu.

(1) Prohlížení salda celého finančního rozpočtu je dostupný v kartě rozpočtu v menu Sestavy > Saldo účtu rozpočtu dle období. Viz [Obrázek](#page-18-2) 19.

<span id="page-18-2"></span>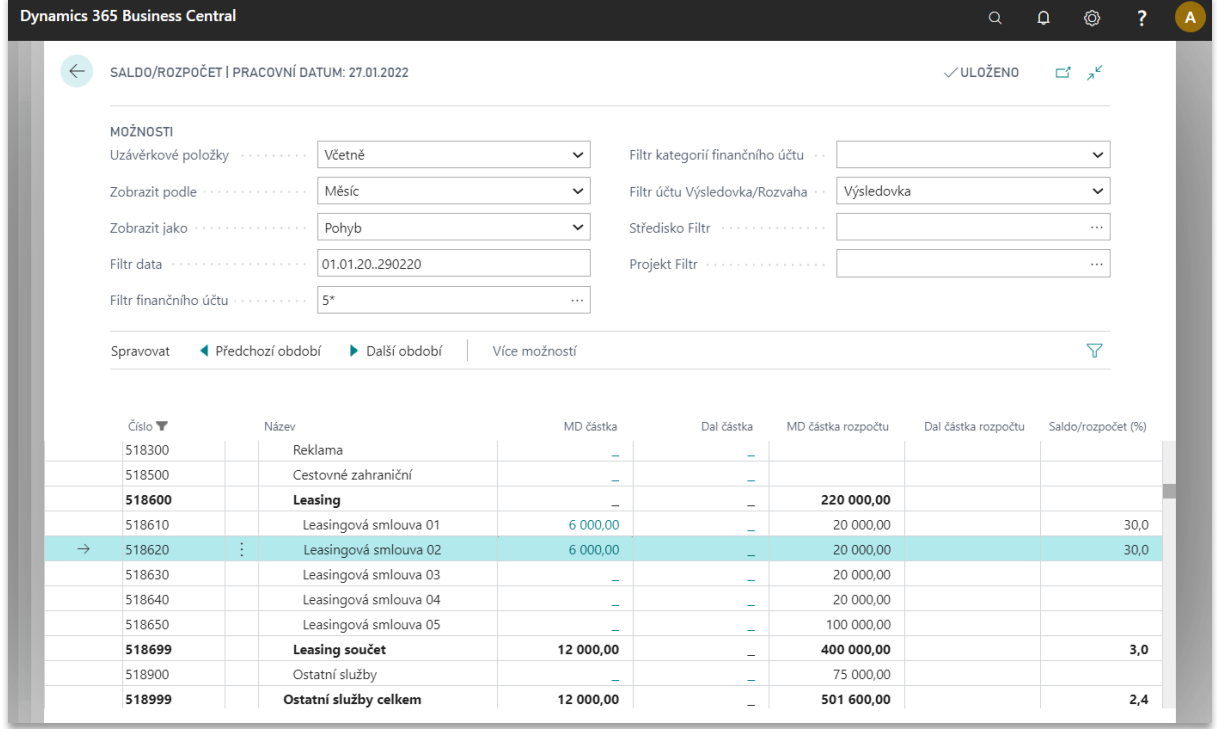

*Obrázek 19*

Přehled zobrazuje matici účtů a jejich částky MD/Dal skutečnosti versus rozpočtu. Sledované období se zadá do pole Filtr data jako datum od – do. V posledním sloupci je vypočítáno procento čerpání rozpočtu. Skutečné částky MD/Dal je možné hlouběji analyzovat. Kliknutím na vybranou částku se zobrazí přehled konrétních účetních položek (věcné položky), ze kterých je hodnota tvořena. Zobrazené účetní položky obsahují detail zápisu včetně čísla účetního dokladu, přes který lze navigovat všechny související záznamy i náhled na původní účetní doklad. Viz [Obrázek](#page-19-0) 20.

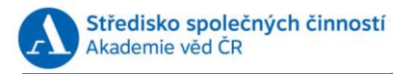

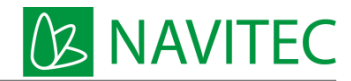

<span id="page-19-0"></span>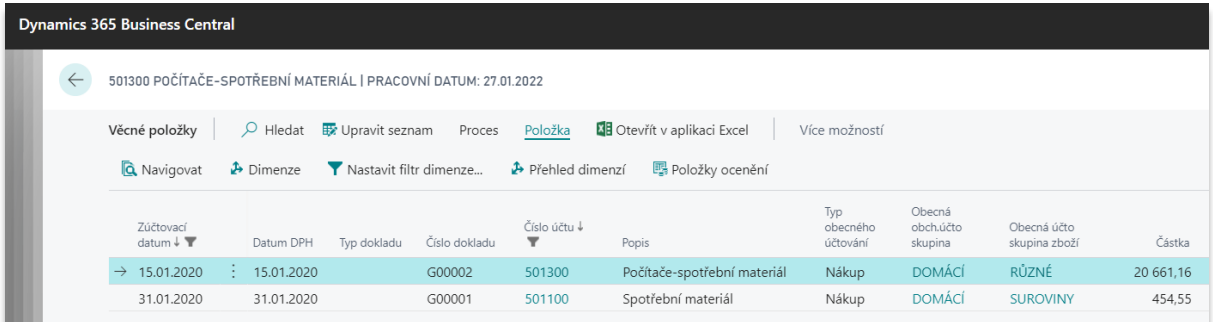

(2) Z pohledu vybraného finančního účtu je možné prohlížet částky finančního rozpočtu a skutečnosti omezené na účet vybraný v rozpočtové matici a zvolené období, které se zadá do pole Filtr data jako datum od – do. Na polích s filtry dimenzí lze určit hodnoty dimenzí jako vybranou jednu dimenzi, rozsah dimenzí v řadě nebo nesourodý výčet dimenzí, za které chceme částky v rozpočtové matici zobrazit.

Volba je dostupná v menu Saldo > Saldo/rozpočet účtu nad položkami rozpočtové matice, viz [Obrázek](#page-19-1) 21.

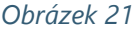

<span id="page-19-1"></span>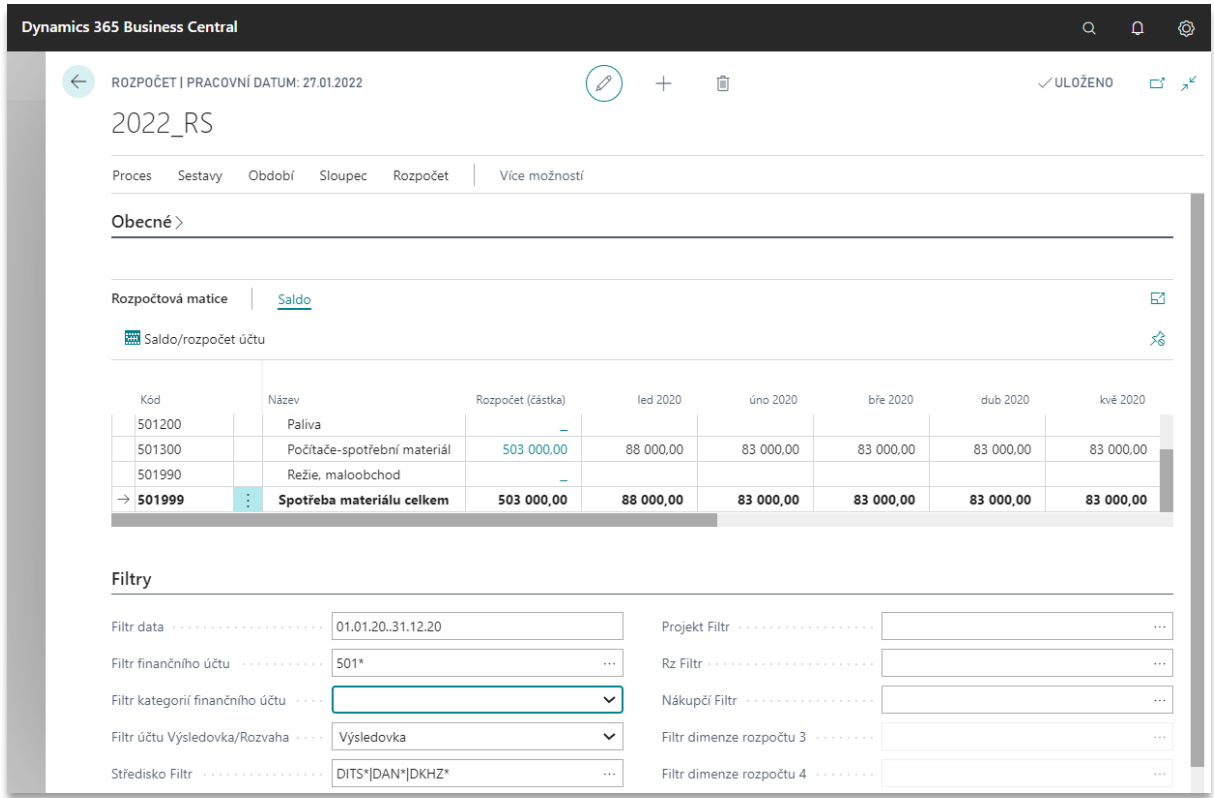

Zobrazený přehled má řádky jako sledovaná období, které obsahují hodnoty částek MD/Dal skutečnosti z účetních položek a z rozpočtu. Do matice salda se přidá sloupec s hodnotou schválených nákupních objednávek, které budou vyjadřovat plánované čerpání rozpočtu, v podobném duchu jako skutečné částky. Poslední sloupec vypočítá procento plnění plánu za každé období. Mezi hodnotami rozpočtu a skutečnosti za jednotlivými účty je možné přecházet pomocí ikon šipky vlevo a v pravo po stranách zobrazeného okna uprostřed. Viz [Obrázek](#page-20-1) 22.

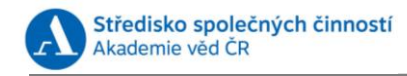

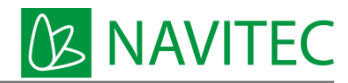

<span id="page-20-1"></span>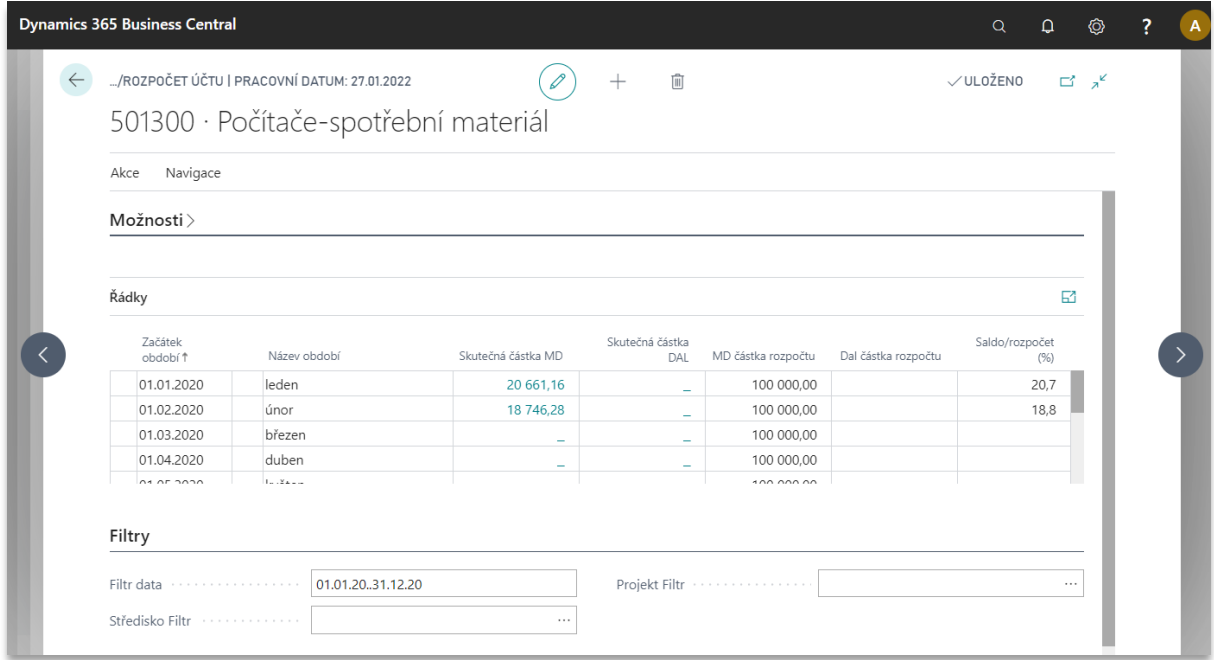

Skutečné částky MD/Dal je možné hlouběji analyzovat kliknutím na vybranou částku obdobně jako v předchozím přehledu až na úroveň prvotního dokladu.

#### <span id="page-20-0"></span>3.8.3 Prohlížení plánu a jeho čerpání z účetnictví

#### #Účetnictví

Jednoduchý náhled na čerpání určitého finančního rozpočtu z účetnictví je k dispozici v účetních schématech. Účetní schéma je libovolně definovaný přehled, který většinou vychází z účetních položek, tedy ze skutečnosti. Typickým výkazem je například standartní výkaz zisků a ztrát, který seskupuje obraty výsledkových účtů do struktury dané vyhláškou. Ve schématech je možné definovat jednotlivé řádky, jejich součtové úrovně a také sloupce. Ve sloupcích se typicky zobrazují období, například sledované a minulé, jejich porovnání a také částky rozpočtu. Jednoduchý účetní výkaz zobrazuje [Obrázek](#page-21-0) 23.

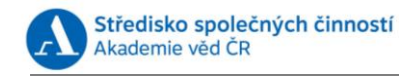

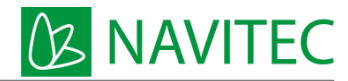

<span id="page-21-0"></span>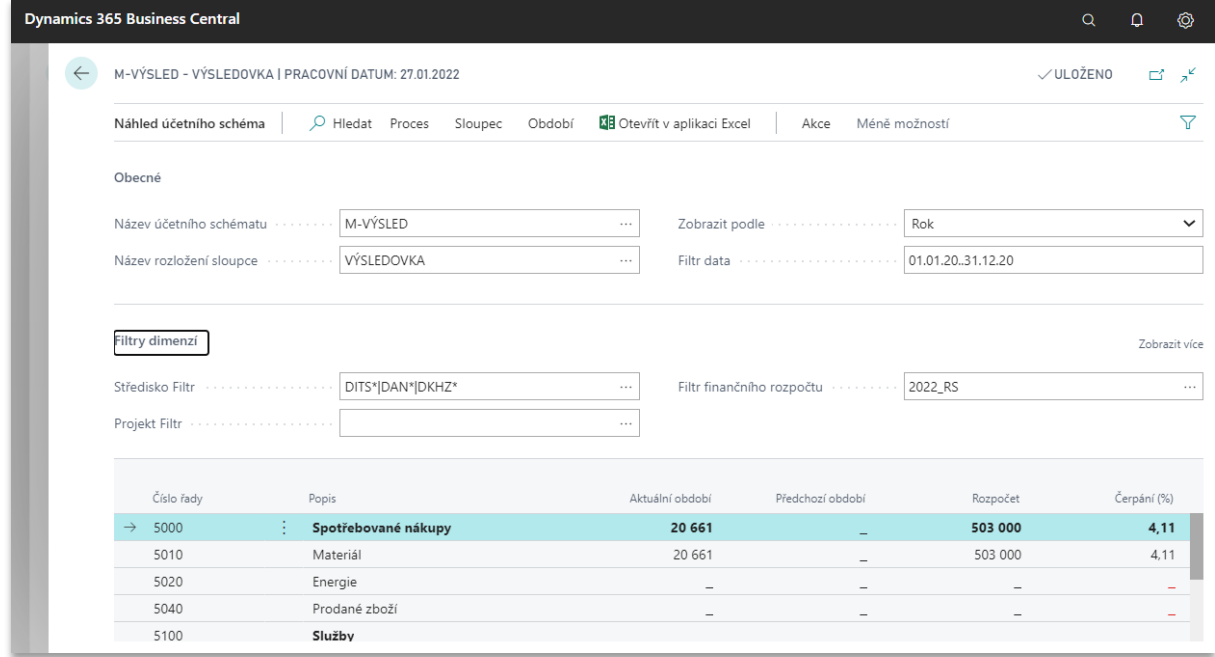

V tomto případě jsou v prvních dvou sloupcích částky vycházející ze skutečnosti v účetnictví, ve třetím sloupci je částka rozpočtu na aktuální období a ve čtvrtém sloupci porovnání rozpočtu se skutečností v procentech. Toto zobrazení je uživatelsky snadno definovatelné a umožňuje analyzovat jednotlivé částky až na úroveň účetních položek nebo položek rozpočtu. Pro zobrazení správného rozpočtu slouží pole "Filtr finančního rozpočtu", kde si lze zvolit určitý rozpočet k porovnání. Sledované období se zadá do pole Filtr data jako datum od – do. Na polích s filtry dimenzí lze určit hodnoty dimenzí jako vybranou jednu dimenzi, rozsah dimenzí v řadě nebo nesourodý výčet dimenzí, za které chceme částky v rozpočtové matici zobrazit.

Proklik na částku v řádku 5180 ve sloupci "Aktuální období" zobrazí nejprve sumární hodnoty z účetní osnovy, ze kterých se vybraná částka skládá ([Obrázek](#page-22-0) 24). Tento náhled obsahuje jak pohyb na účtu, tak částku rozpočtu. Další analýza částek je možná přes proklik na hodnotu v poli "Pohyb" nebo v poli "Rozpočet (částka)", který zobrazí jednotlivé účetní položky ([Obrázek](#page-22-1) 25) nebo položky z daného rozpočtu ([Obrázek](#page-22-2) 26).

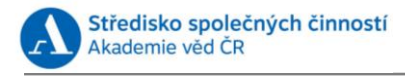

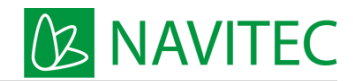

<span id="page-22-0"></span>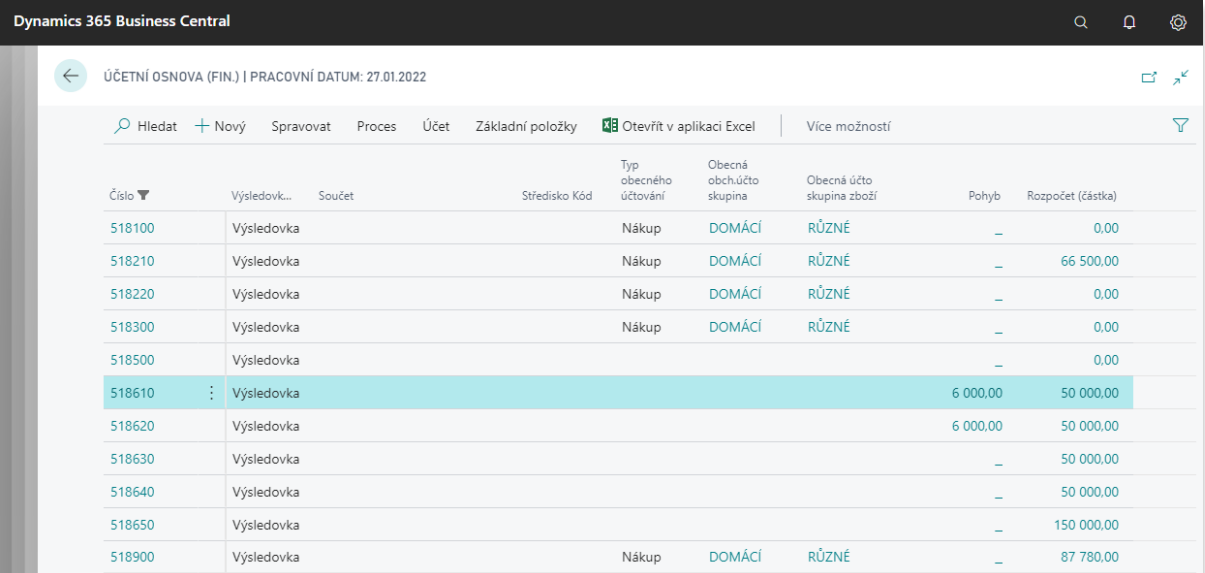

#### *Obrázek 25*

<span id="page-22-1"></span>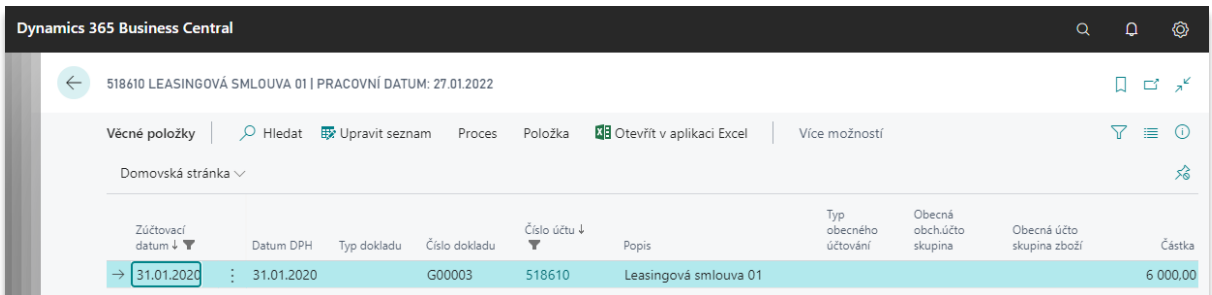

#### *Obrázek 26*

<span id="page-22-2"></span>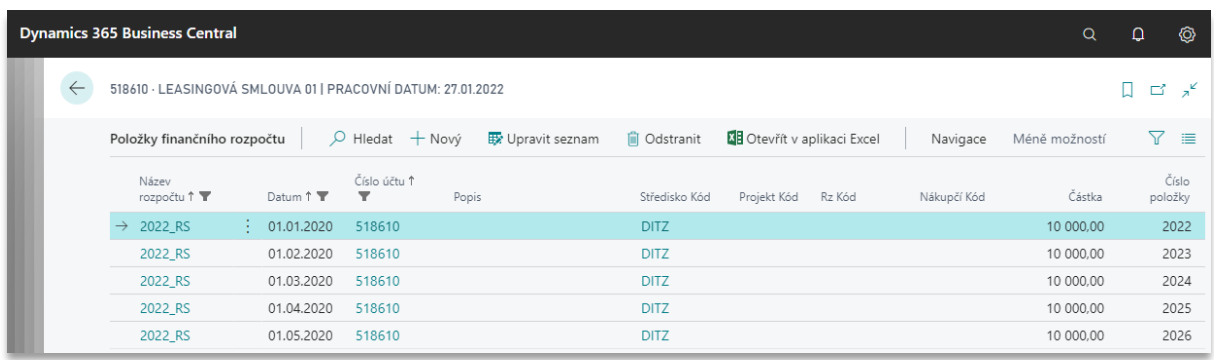

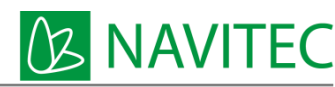

# <span id="page-23-0"></span>4 Nastavení finančních rozpočtů, omezení přístupů a sledování změn

### <span id="page-23-1"></span>4.1 Omezení přístupu uživatelů k jednotlivým rozpočtům

Jednotlivé rozpočty mohou vznikat jako rozpočty pro určitou divizi nebo rozpočty společné pro celou organizaci SSČ. Rozpočty společné pro celou organizaci SSČ se budou týkat mezd a budou obsahovat výhradně účty mzdových nákladů, které nebudou v jiných, tzv. divizních rozpočtech. Práva na přístup k rozpočtům a jejím položkám budou v D365BC řešena pomocí center odpovědnosti. Na hlavičku rozpočtu bude přidáno pole Centrum odpovědnosti.

Tato centra odpovědnosti budou sloužit k filtrování finančních rozpočtů dle jednotlivých divizí SSČ. Daný

uživatel divize může zpracovávat a prohlížet pouze ty rozpočty, které budou mít v hlavičce finančního rozpočtu centrum odpovědnosti odpovídající tomu, které mají zadané v novém poli "Filtr centra odpovědnosti rozpočet" v nastavení uživatelů. Toto centrum odpovědnosti bude výchozím centrem odpovědnosti, když bude uživatel vytvářet nové finanční rozpočty.

### <span id="page-23-2"></span>4.2 PRG Sledování provedených změn

Akademie věd CR

Detailní sledování změn ve finančních rozpočtech a jejich položkách bude možné sledovat v rámci protokolu změn, který má D365BC standartně k dispozici. Nastaví se sledování všech změn v tabulkách 95 – Název fin. rozpočtu a 96 – Položka fin. rozpočtu. Tyto změny bude možné zobrazovat jak cestou z položek protokolu, tak z přehledu finančních rozpočtů a z položek finančních rozpočtů. V přehledu i v položkách finančních rozpočtů bude k dispozici funkce s názvem "Zobraz změny", po jejímž výběru se vyvolá k dané tabulce a názvu rozpočtu přehled všech změn, jako by jej zobrazil samotný protokol změn.

V položkách změn se protokolují změny typu Vložení, Změna, Odstranění. Položka protokolu vzniká pro každé editované pole v dané tabulce. Záznam obsahuje přesný datum a čas provedení změny, ID uživatele, který operaci provedl a informaci o původní a nové hodnotě v daném poli. Přehled změn je možné dále omezit filtry a exportovat do Excelu. Viz [Obrázek](#page-24-4) 27.

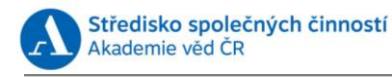

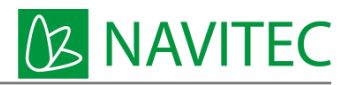

<span id="page-24-4"></span>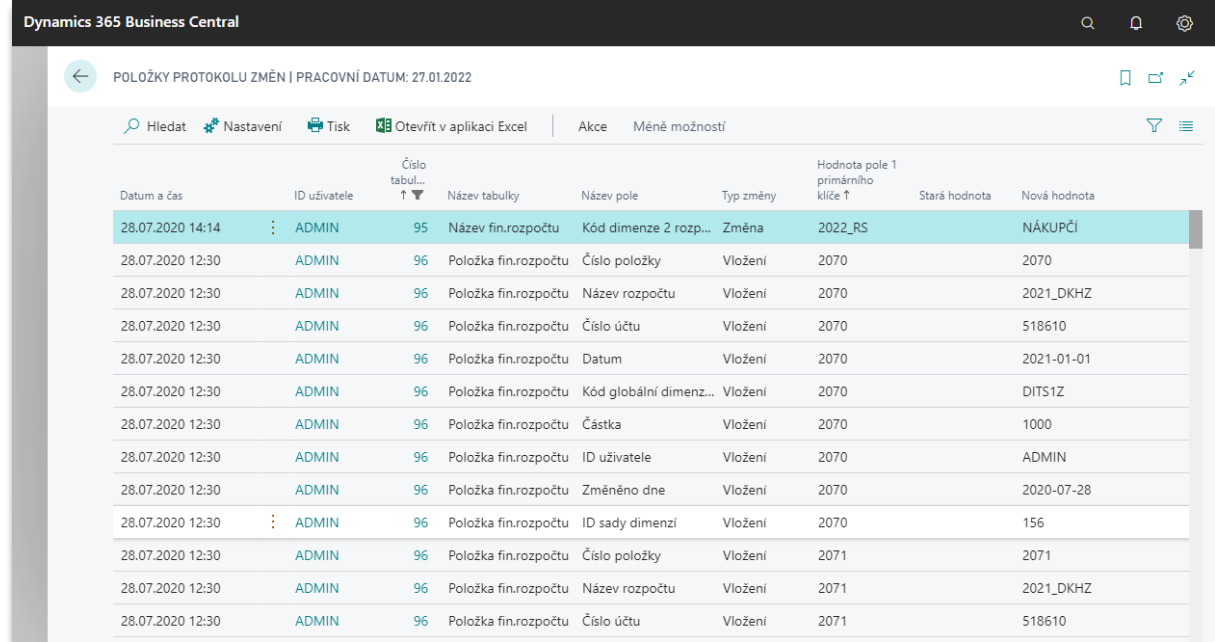

#### <span id="page-24-0"></span>4.2.1 PRG Povinné zadání popisu položky rozpočtu (ZP)

V případě, že bude povinné zadat popis při editaci položky finančního rozpočtu, například při jeho korekcích apod., bude vyplnění pole s popisem vynuceno označením povinnosti u názvu rozpočtu. V daném názvu rozpočtu bude volba Ano/Ne s názvem "Povinný popis položky". Ve výchozím nastavení nebude povinnost aktivní. V případě, že volba bude aktivní a uživatel nevyplní popis v položce finančního rozpočtu, zabrání systém uložení řádku s hláškou "Doplňte popis položky rozpočtu...".

Povinnost doplňovat popis položky rozpočtu bude bránit jejich zápisu, pokud se hodnoty rozpočtu budou vyplňovat přímo do matice rozpočtu, protože popis položky v tento okamžik není kam zadat. Uživatel bude nucen postupovat přes položky finančního rozpočtu.

# <span id="page-24-1"></span>5 Sestavy za oblast Finanční rozpočty

Finanční rozpočty lze hodnotit statickými reporty k tisku, přehledovými sestavami a v rámci reportingu v Power BI. Informace o výši čerpání a zůstatku rozpočtu bude k dispozici také v nástroji pro workflow žádanek a evidence smluv.

### <span id="page-24-2"></span>5.1 Přehledy a tiskové výstupy z finančních rozpočtů v D365BC

Přehledové sestavy k finančním reportům jsou popsány v bodech [3.8.2](#page-18-1) PRG [Prohlížení plánu a čerpání](#page-18-1)  z [finančního rozpočtu](#page-18-1) a [3.8.3](#page-20-0) [Prohlížení plánu a jeho čerpání z](#page-20-0) účetnictví.

Tiskové výstupy s možností exportu do PDF, Wordu a Excelu jsou D365BC standartně tyto:

#### <span id="page-24-3"></span>5.1.1 Předvaha/rozpočet – tiskový výstup

Report Předvaha/rozpočet vytvoří pohled na všechna vybraná finanční konta a jejich skutečné obraty za vybrané období v konfrontaci s odpovídajícími položkami vybraného rozpočtu. Zjednodušené nastavení

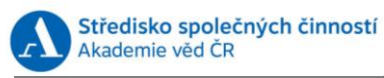

**B NAVITEC** 

<span id="page-25-1"></span>sestavy je zobrazuje [Obrázek](#page-25-1) 28. Pod tlačítkem Odeslat do… je na výběr způsob výstup do PDF, Excelu nebo Wordu. Vzhled takto připraveného výstupu do PDF viz [Obrázek](#page-25-2) 29. *Obrázek 28*

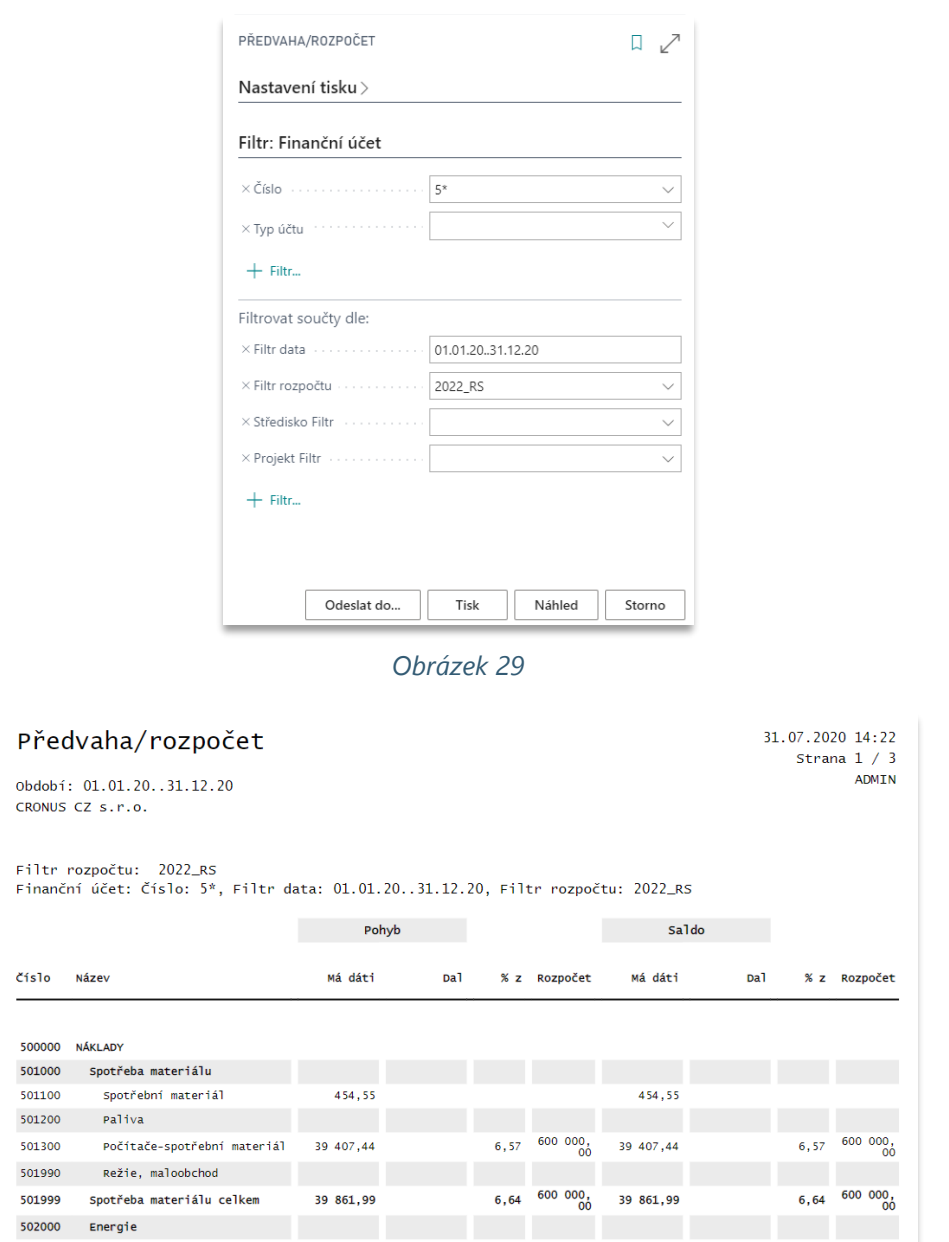

#### <span id="page-25-2"></span><span id="page-25-0"></span>5.1.2 Rozpočet – tištěný report

Fnenn

Pro tištěný report Rozpočet, který je dostupný z karty finančního rozpočtu, menu Sestavy > Rozpočet, se nastavuje počáteční datum hodnoceného období, obor finančních účtů a filtr rozpočtu. Dále je možné filtrovat dimenze použité v rozpočtu. Nastavení je patrné z viz [Obrázek](#page-26-0) 30.

<span id="page-26-0"></span>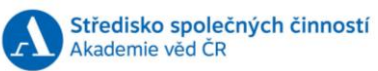

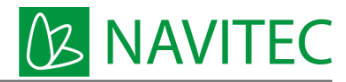

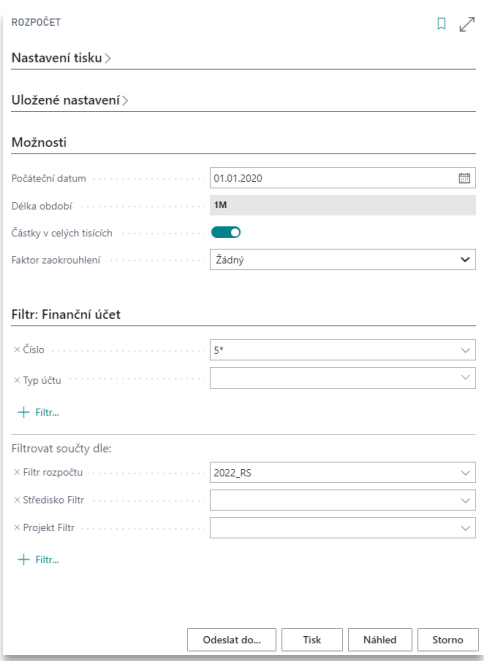

<span id="page-26-1"></span>Report je koncipován jako rozpočet na období o délce 12 kalendářních měsíců od zvoleného počátečního data a nehodnotí jeho čerpání. Každý sloupec vyjadřuje hodnotu rozpočtu za jeden měsíc. Report je možné vytvořit do PDF, Excelu a Wordu. Viz [Obrázek](#page-26-1) 31.

#### *Obrázek 31*

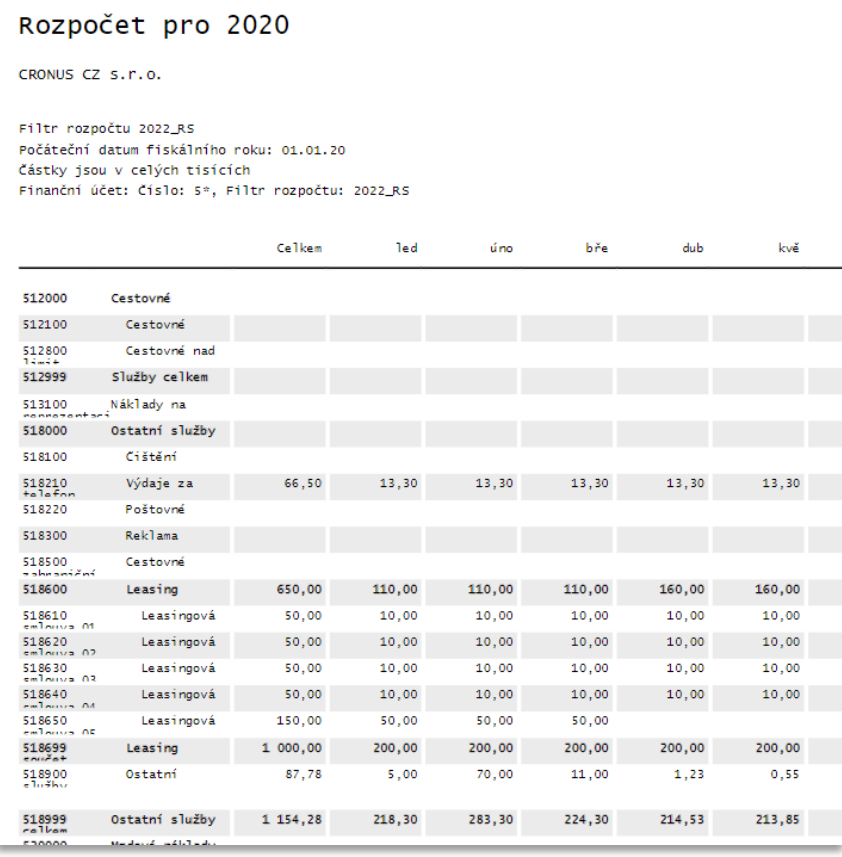

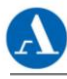

#### <span id="page-27-0"></span>5.1.3 PRG Finanční rozpočet v měně

Vzhledem k tomu, že účetní záznamy v hlavní knize jsou vždy v lokální měně, je v lokální měně sestavován i finanční rozpočet. Požaduje se však vykazování hodnot rozpočtu a skutečnosti v jiné než lokální měně v případě, že budou v této měně vyčísleny například zdroje financování, smlouva apod. Pro tyto účely bude vytvořen nový report podle vzoru Report Předvaha/Rozpočet, viz bod [5.1.1.](#page-24-3) tak, že při jeho spuštění bude možné vybrat měnu a její kurz pro přepočet hodnot z lokální měny na vybranou.

### <span id="page-27-1"></span>5.2 Operativní informace o rozpočtu z D365BC

#### #WorkflowSmlouvy #Reporting #Portal #Účetnictví

Operativními informacemi o rozpočtu je myšleno v tomto případě to, že systém uživatele informuje o zůstatku rozpočtu k čerpání již při plánování nákupů a zakládání smluv. Vzhledem k tomu, že tyto prvotní požadavky budou vznikat mimo D365BC v rámci zaměstnaneckého portálu a registru smluv, budou z D365BC předávány hodnoty z položek rozpočtu, hodnoty skutečného čerpání z účetních položek a hodnoty blokací rozpočtu. Z těchto údajů bude možné připravit informaci o výši rozpočtu, jeho čerpání a zůstatku tak, aby byla k dispozici uživateli při zakládání žádanky v zaměstnaneckém portálu nebo při evidenci smlouvy.

V případě, že pro objem nákladů v žádance na zaměstnaneckém portálu nebo v registru smluv nebude dostatečný rozpočet, systém podá informaci o možném přečerpání rozpočtu, ale záznam bude možné předat dále ve schvalovacím procesu.

#### <span id="page-27-2"></span>5.2.1 PRG Dotaz na informace o rozpočtu

D365BC přijme v rámci webových služeb dotaz na výši rozpočtu (viz NR-DRS-01 bod 4.6 Finanční kontrola.) k dispozici a vrátí informaci o jeho **názvu, výši, čerpání, blokaci a zůstatku**. V případě, že rozpočet nebude možné jednoznačně určit, vrátí se informace o tom, že rozpočet nebyl nalezen. V případě, že rozpočet bude přečerpán, bude částka zůstatku zobrazena se záporným znaménkem.

Dotaz na stav určitého rozpočtu jej bude identifikovat podle data, kombinace dimenzí minimálně v rozsahu Středisko, Zakázka, Zdroj financování, Činnost a volitelně ještě dle dimenzí Veřejná zakázka a Smlouva. V úvahu se budou brát pouze rozpočty ve stavu "Uzamčeno", viz [3.7](#page-16-0) Uzamčení finančních [plánů](#page-16-0) a bez data ukončení rozpočtu, viz [3.7.4](#page-17-3) [PRG Datum ukončení rozpočtu](#page-17-3).

#### <span id="page-27-3"></span>5.2.2 Blokace rozpočtu z nákupních objednávek

V rámci nákupního procesu v D365BC bude možné ze schválených nákupních objednávek vypočítat hodnotu blokací k určitému rozpočtu. Hodnota schválené nákupní objednávky je až do okamžiku likvidace, tedy fakturace na základě přijatého finálního dokladu, považována za hodnotu blokace podle kombinací dimenzí na jednotlivých řádcích.

### <span id="page-27-4"></span>5.3 Výstupy z D365BC pro datový sklad (PowerBI)

#### #WorkflowSmlouvy #Reporting #Portal #Účetnictví

Pro datový sklad budou z D365BC k dispozici data z tabulek týkajících se finančních rozpočtů a data z věcných položek. Věcné položky jsou položky hlavní knihy, tedy účetní záznamy zaúčtovaných dokladů, na které lze pohlížet jako na skutečné čerpání.

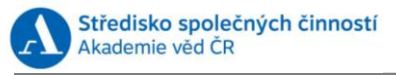

#### *Tabulka 1 - Název rozpočtu*

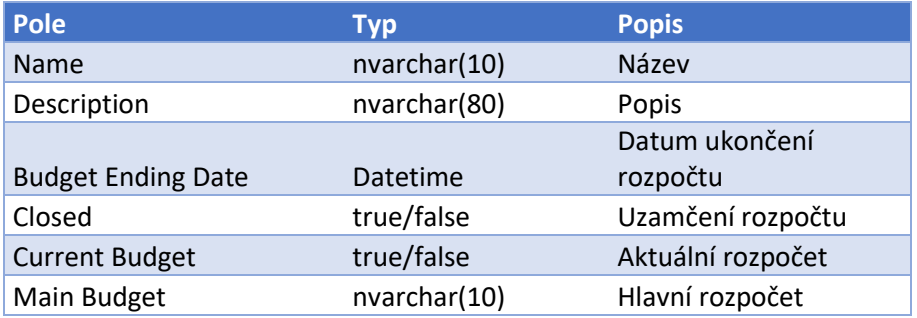

#### *Tabulka 2 - Položky rozpočtu*

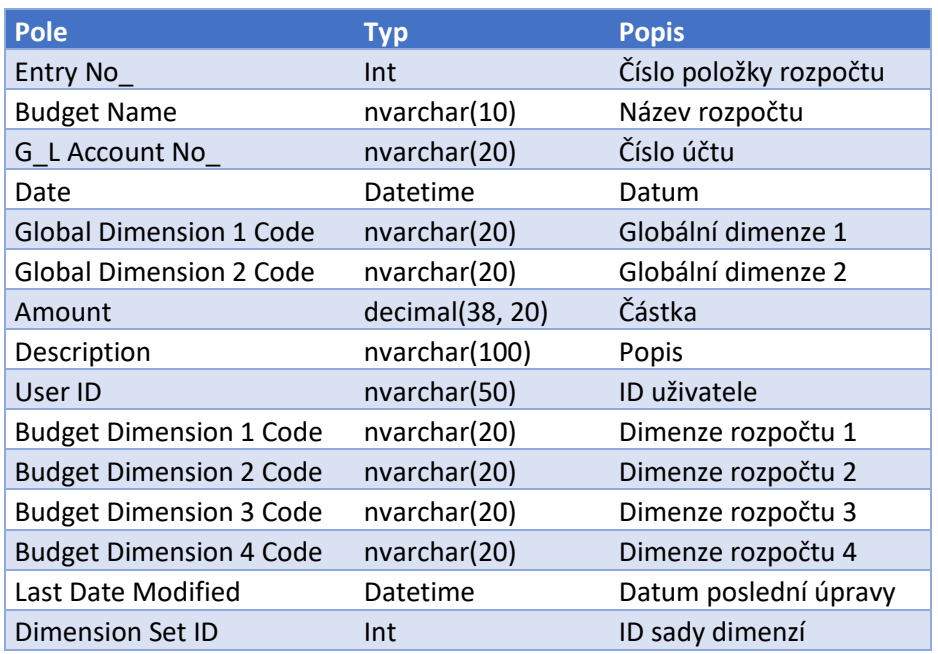

#### *Tabulka 3 - Finanční účty*

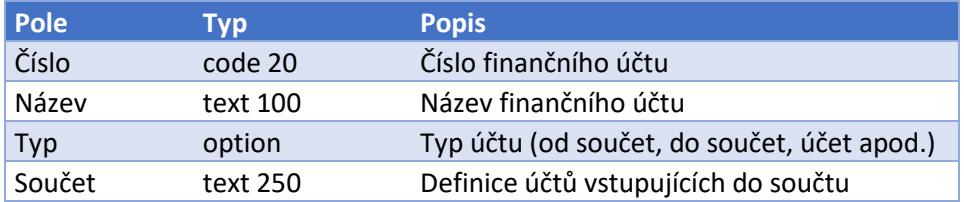

#### *Tabulka 4 - Hodnoty dimenze*

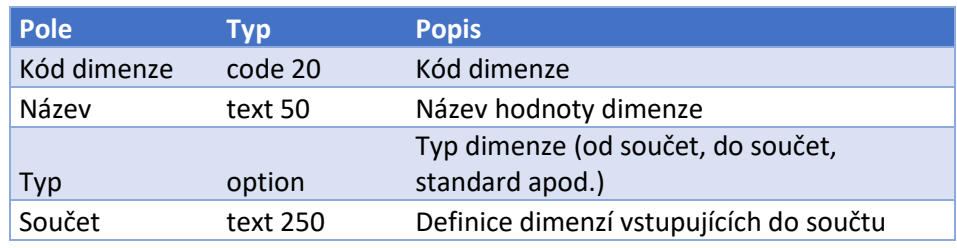

**B NAVITEC** 

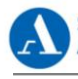

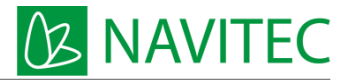

# <span id="page-29-0"></span>6 Profily za oblast Finanční rozpočty

#Role

V systému D365BC je k dispozici celá řada standardních uživatelských profilů. Tyto profily definují domovskou stránku a navigační menu s rychlým přístupem k informacím a funkcionalitám, které jsou přizpůsobeny denním požadavkům a úlohám uživatelů podle jejich rolí, které budou v systému vykonávat.

Uživatelé D365BC, kteří budou tvořit a prohlížet finanční rozpočty budou například finanční ředitelka, hlavní účetní, ekonom(ka) divize apod., kterým se do jejich domovské obrazovky, do menu Finance přidá funkce Finanční rozpočty a Účetní schémata. Nemusejí mít zvláštní roli na obsluhu finančních rozpočtů.

*Pozn. profily neurčují nastavení povolení přístupů konkrétním uživatelům (popřípadě skupinám uživatelů) do jednotlivých částí systému. Oprávnění přístupů uživatelů k funkcionalitě systému je potřeba definovat standardním nastavením uživatelských oprávnění.*

# <span id="page-29-1"></span>7 Migrace dat za oblast Finanční rozpočty (ZP)

#### #ZPNTC007

Migrace počátečních dat za oblast finančních rozpočtů se bude provádět takto:

Stávající finanční rozpočty se do D365BC nebudou migrovat. Počínaje fiskálním rokem 2020 se rozpočty budou připravovat již v novém systému D365BC podle sjednocených a aktuálních dimenzí a pravidel. Před zahájením ostrého provozu tak budou finanční rozpočty k dispozici v datových strukturách D365BC. Takto připravené rozpočty a jejich položky se k datu migrace přenesou do produkčního prostředí.

# <span id="page-29-2"></span>8 Test návrhu řešení

#### #Reporting

Dodávané řešení bude považováno za dodané, pokud budou splněny a funkční následující procesy:

- Ověření funkčnosti modulu Finanční rozpočty proběhne s uživateli při tvorbě plánů a parametrizaci systému pro období, ve kterém bude spuště ostrý provoz D365BC v organizaci. Viz bod 7 – Migrace dat…
- Založí se finanční rozpočty nejméně pro dvě divize a rozpočet společný pro mzdové položky
- Provede se test kopie rozpočtu z jiného rozpočtu jako jeho nová verze
- Provede se test importu položek rozpočtu ze sešitu Excel
- Proběhne ověření funkčnosti přístupu uživatelů pomocí filtru odpovědnosti tak, že "super" uživatel uvidí všechny rozpočty, uživatel divize uvidí rozpočty své divize a uživatel, který bude tvořit rozpočet mezd, uvidí společný rozpočet na mzdy
- Ověří se integrace s datovým skladem a Power BI

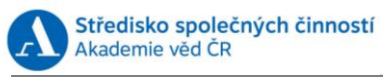

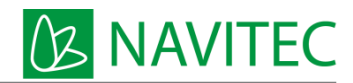

# <span id="page-30-0"></span>9 Rejstřík

#Dimenze, 7, 9 #Portal, 28 #Reporting, 17, 18, 28, 30 #Role, 4, 18, 30 #Účetnictví, 5, 10, 19, 21, 28 #WorkflowSmlouvy, 28

# <span id="page-30-1"></span>10 Použité zkratky

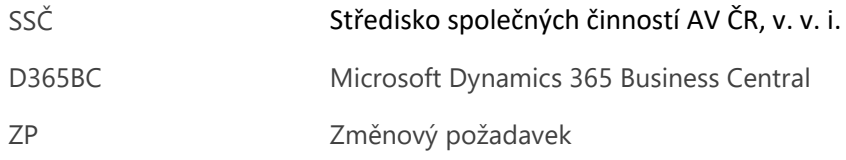